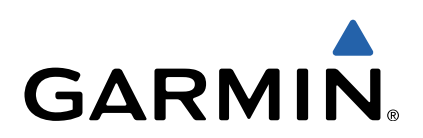

# D<sub>2</sub><sup>™</sup> Pilot Manuel d'utilisation

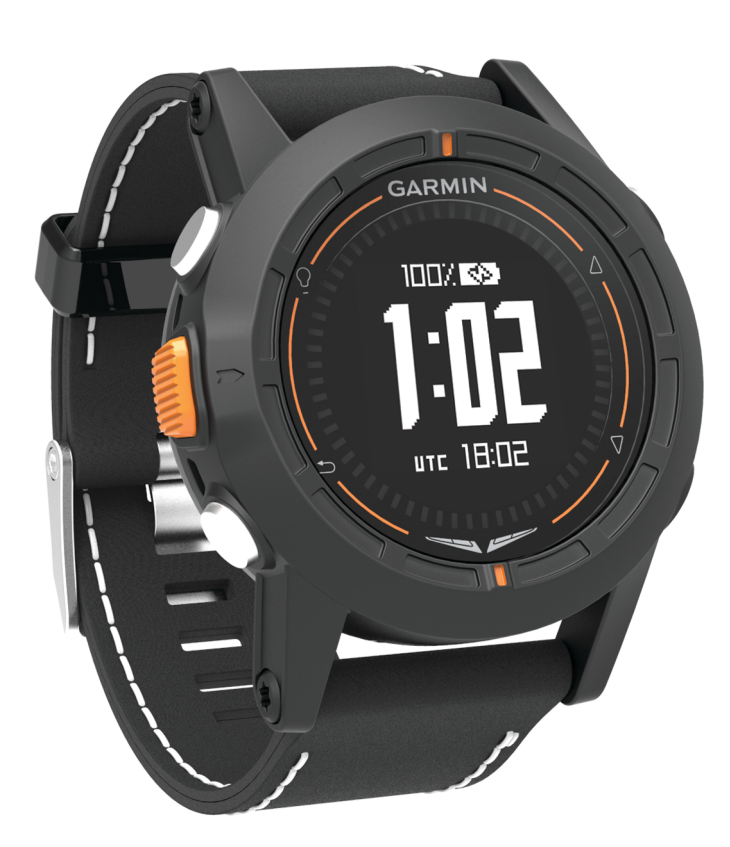

Tous droits réservés. Conformément aux lois relatives au copyright en vigueur, toute reproduction du présent manuel, qu'elle soit partielle ou intégrale, sans l'autorisation préalable écrite de Garmin, est interdite. Garmin se réserve le droit de modifier ou d'améliorer ses produits et d'apporter des modifications au contenu du présent manuel sans obligation d'en avertir quelque personne physique ou morale que ce soit. Consultez le site Web de Garmin à l'adresse [www.garmin.com](http://www.garmin.com) pour obtenir les dernières mises à jour, ainsi que des informations complémentaires concernant l'utilisation de ce produit.

Garmin®, le logo Garmin et TracBack® sont des marques commerciales de Garmin Ltd. ou de ses filiales, déposées aux Etats-Unis et dans d'autres pays. ANT+™, BaseCamp™, chirp™, D2™, Garmin Connect™, GSC™, HomePort™ et tempe™ sont des marques commerciales de Garmin Ltd. ou ses filiales. Elles ne peuvent être utilisées sans l'autorisation expresse de Garmin.

La marque et les logos Bluetooth<sup>®</sup> sont la propriété de Bluetooth SIG, Inc., et leur utilisation par Garmin est soumise à une licence. iPad<sup>®</sup> et iPhone<sup>®</sup> sont des marques commerciales d'Apple Inc., déposées aux Etats-Unis et dans d'autres pays. Mac® est une marque déposée d'Apple Computer, Inc. Windows® est une marque déposée de Microsoft Corporation aux Etats-Unis et dans d'autres pays. Les autres marques et noms commerciaux sont la propriété de leurs détenteurs respectifs.

Ce produit est certifié ANT+. Pour obtenir la liste des produits et applications compatibles, visitez le site [www.thisisant.com/directory](http://www.thisisant.com/directory).

# **Table des matières**

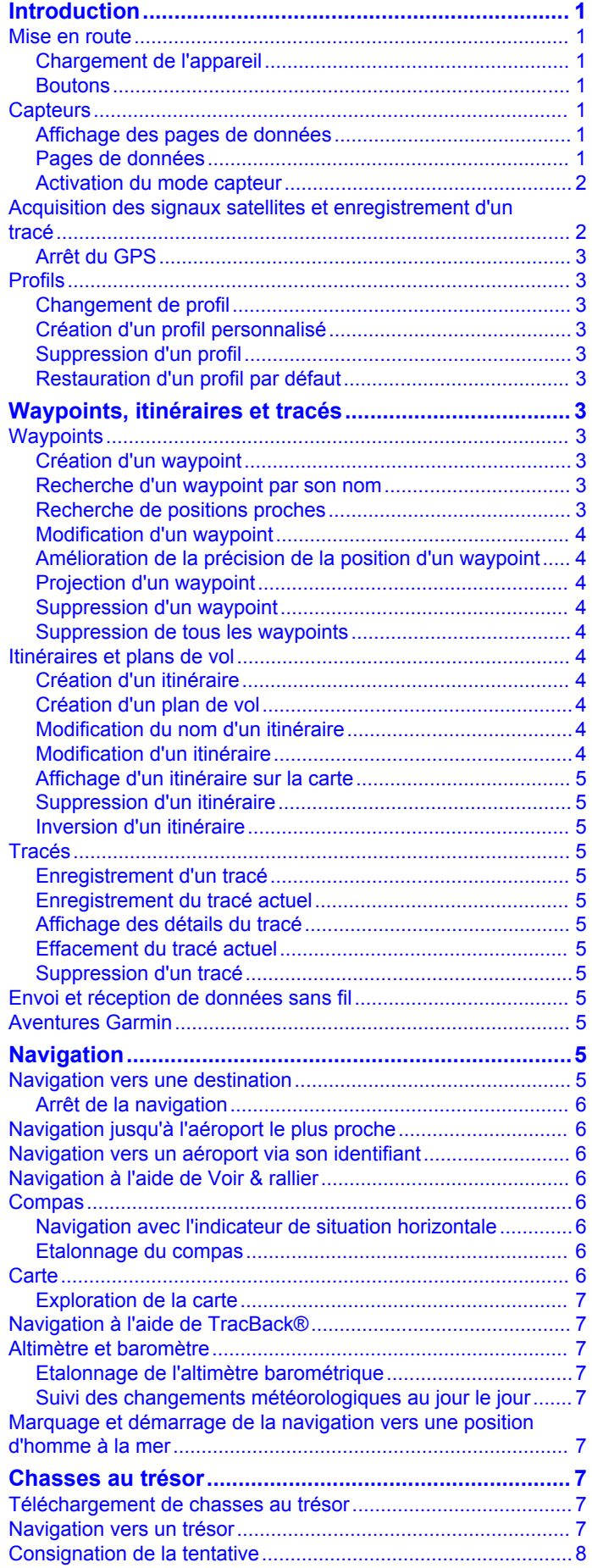

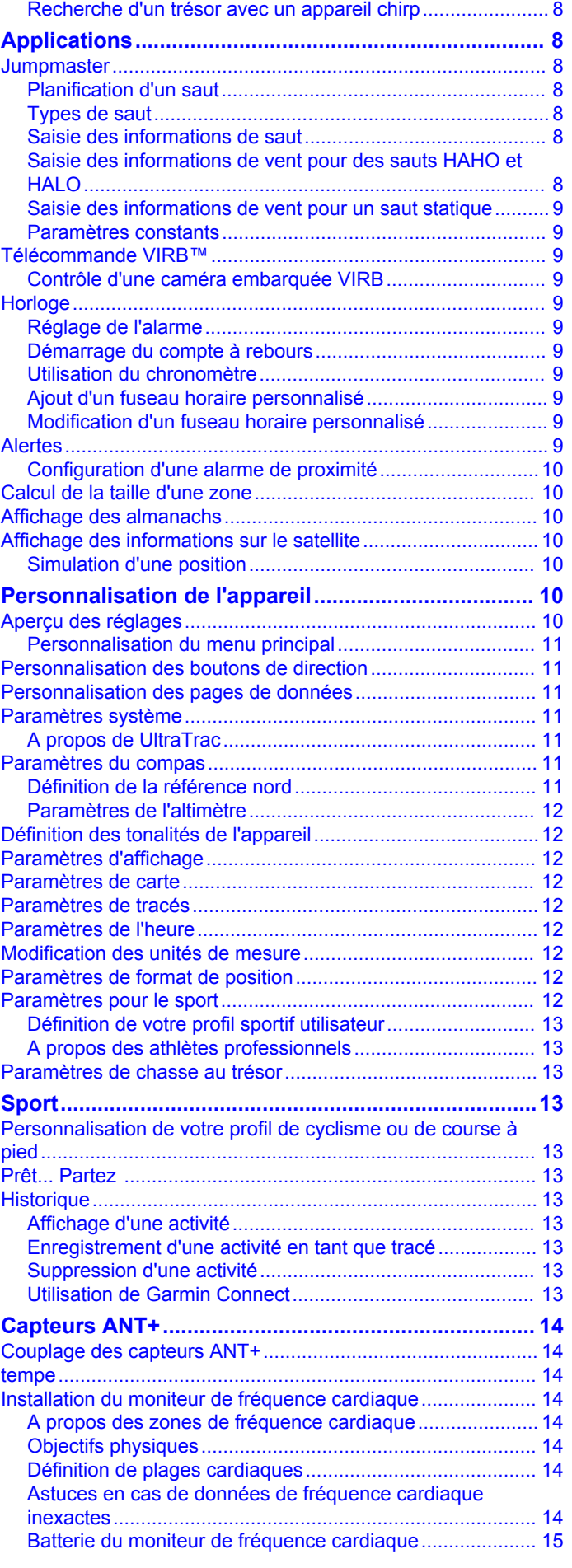

[chirp™........................................................................................](#page-11-0) 8

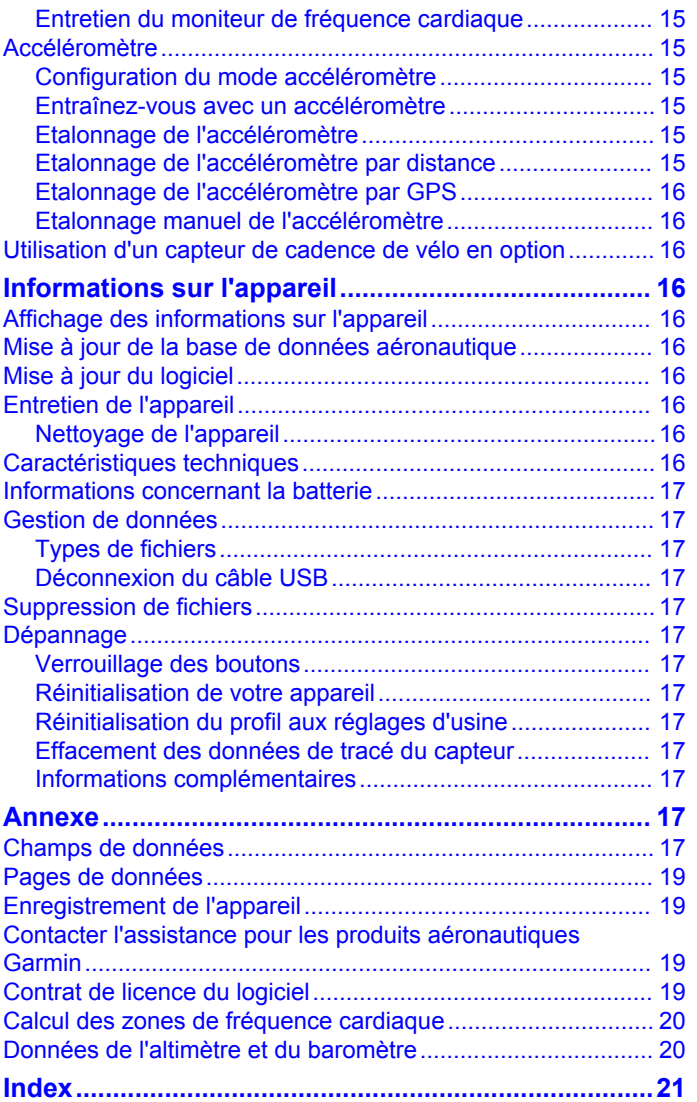

# **Introduction**

#### **AVERTISSEMENT**

<span id="page-4-0"></span>Consultez toujours votre médecin avant de commencer ou de modifier tout programme d'exercice physique.

Consultez le guide *Informations importantes sur le produit et la sécurité* inclus dans l'emballage du produit pour prendre connaissance des avertissements et autres informations importantes sur le produit.

## **Mise en route**

Lors de la première utilisation du produit, vous devrez effectuer les opérations suivantes pour configurer l'appareil et vous familiariser avec les fonctions de base.

- **1** Charger l'appareil (Chargement de l'appareil).
- **2** Enregistrer l'appareil ([Enregistrement de l'appareil\).](#page-22-0)
- **3** En apprendre davantage sur les données du capteur et les modes (Affichage des pages de données).
- **4** Acquérir les signaux satellites et enregistrer un tracé [\(Acquisition des signaux satellites et enregistrement d'un](#page-5-0) [tracé](#page-5-0)).
- **5** Créer un waypoint ([Création d'un waypoint\).](#page-6-0)

#### **Chargement de l'appareil**

*AVIS* Pour éviter tout risque de corrosion, essuyez soigneusement les contacts et la surface environnante avant de charger l'appareil ou de le connecter à un ordinateur.

L'appareil est alimenté par une batterie intégrée au lithium-ion que vous pouvez charger à l'aide d'une prise murale standard ou d'un port USB de votre ordinateur.

- **1** Branchez l'extrémité USB du câble à l'adaptateur secteur ou au port USB d'un ordinateur.
- **2** Branchez l'adaptateur secteur sur une prise murale standard.
- **3** Alignez le côté gauche de la station de recharge  $\textcircled{1}$  sur l'orifice situé sur le côté gauche de l'appareil.

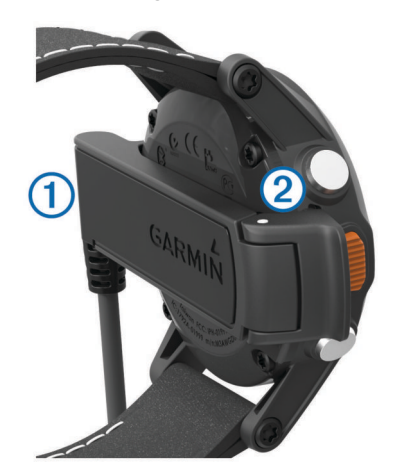

**4** Alignez le côté pivotant du chargeur  $\oslash$  sur les contacts situés à l'arrière de l'appareil.

Lorsque vous connectez l'appareil à une source d'alimentation, l'appareil se met sous tension.

**5** Chargez complètement l'appareil.

# $\overline{\mathbf{2}}$ 1  $\overline{3}$

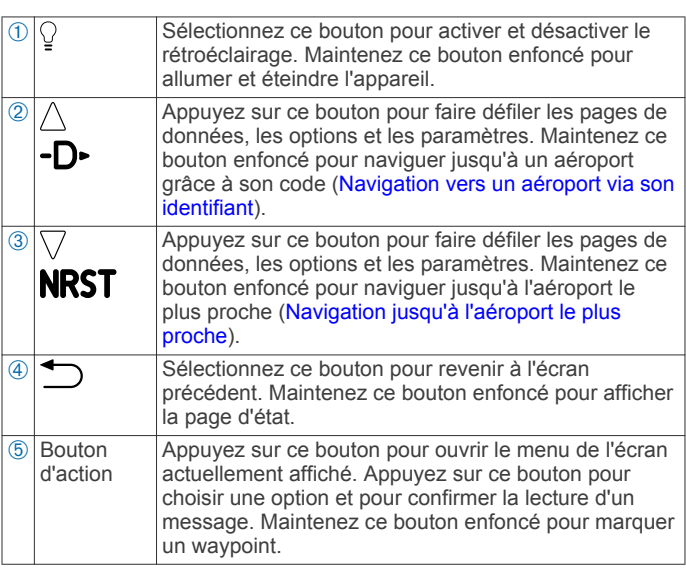

#### *Affichage de la page d'état*

**Boutons**

Vous pouvez rapidement accéder à cette page pour afficher l'heure de la journée, l'autonomie de la batterie et les informations d'état du GPS à partir de n'importe quelle autre page.

Maintenez enfoncé le bouton

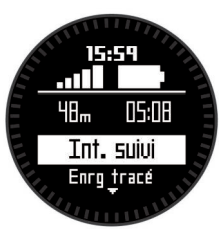

## **Capteurs**

#### **Affichage des pages de données**

Les pages de données personnalisables vous permettent d'accéder rapidement à des données en temps réel provenant de vos capteurs internes et connectés. Lorsque vous commencez un suivi ou un itinéraire, des pages de données supplémentaires apparaissent.

Sur la page Heure, sélectionnez  $\triangle$  ou  $\nabla$  pour parcourir les pages de données.

#### **Pages de données**

Les pages de données disponibles sur votre appareil sont différentes d'un mode à un autre. En mode économie d'énergie, le GPS est désactivé et l'appareil n'enregistre aucune donnée. En mode de suivi, le GPS est activé et les données du capteur sont enregistrées dans le journal de suivi sans que vous

<span id="page-5-0"></span>naviguiez jusqu'à une destination particulière. En mode navigation, vous naviguez jusqu'à une destination.

**REMARQUE :** votre température corporelle a une incidence sur la température et l'altitude de la densité. Pour obtenir un relevé des températures fiable, retirez l'appareil de votre poignet et attendez entre 20 et 30 minutes.

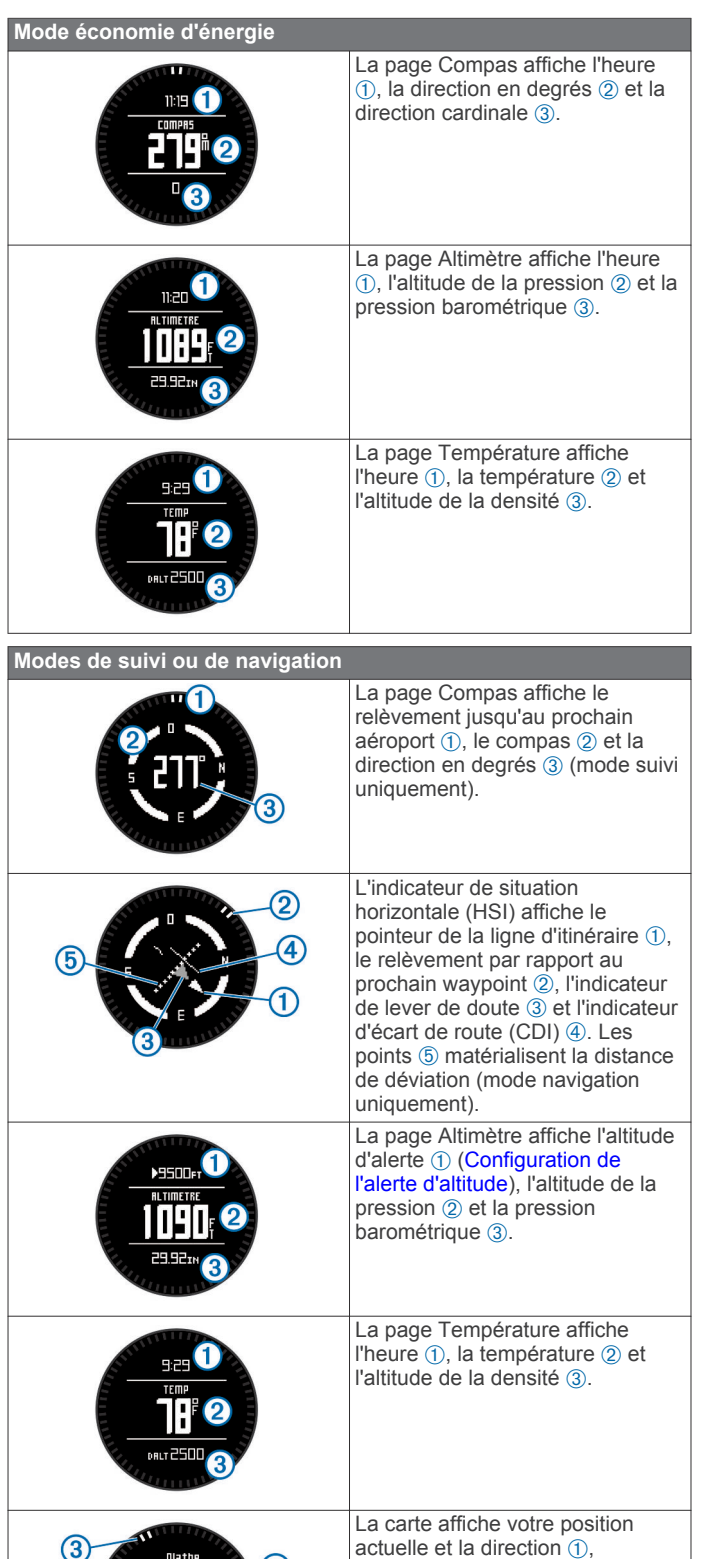

l'itinéraire jusqu'au prochain waypoint  $@$  et le relèvement par rapport au prochain waypoint 3.

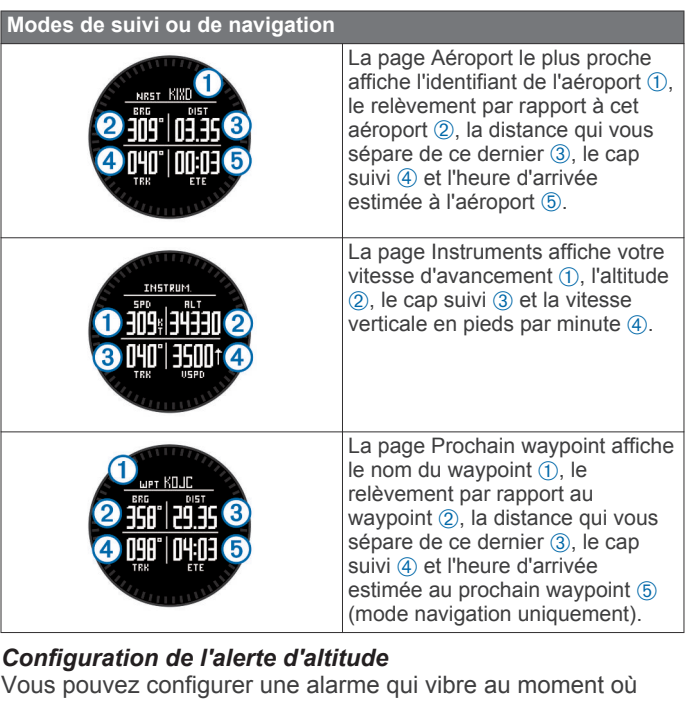

vous atteignez une altitude spécifique.

**REMARQUE :** l'alerte d'altitude n'est pas disponible en mode économie d'énergie.

- **1** Sur la page Heure, appuyez sur  $\nabla$  plusieurs fois pour faire apparaître la page Altimètre.
- **2** Sélectionnez le bouton d'action.
- **3** Sélectionnez **Définir alerte**.
- 4 Saisissez l'altitude de déclenchement de l'alerte.

#### *Configuration de la pression barométrique*

Vous pouvez saisir manuellement la pression barométrique. Ainsi, vous améliorez la précision du relevé d'altitude de la pression.

- **1** Sur la page Heure, appuyez sur  $\nabla$  plusieurs fois pour faire apparaître la page Altimètre.
- **2** Sélectionnez le bouton d'action.
- **3** Sélectionnez **Définir baromètre**.
- **4** Saisissez la pression barométrique actuelle.

#### **Activation du mode capteur**

Le mode par défaut du capteur est le mode A la demande qui permet d'accéder rapidement au compas, à l'altimètre, au baromètre et aux données de température. Vous pouvez également faire passer l'appareil en mode Permanent pour afficher les données du capteur en continu.

**REMARQUE :** si un moniteur de fréquence cardiaque ou un capteur de vitesse et de cadence est couplé avec l'appareil, celui-ci peut afficher en continu votre fréquence cardiaque ou les données de vitesse et de cadence.

- **1** Sélectionnez le bouton d'action.
- **2** Sélectionnez **Réglage** > **Capteurs** > **Mode** > **Permanent**.

## **Acquisition des signaux satellites et enregistrement d'un tracé**

Avant de pouvoir utiliser les fonctions de navigation GPS, comme la fonction d'enregistrement d'un tracé, vous devez acquérir les signaux satellites.

L'heure et la date sont réglées automatiquement en fonction de la position GPS.

- **1** Sélectionnez le bouton d'action.
- **2** Sélectionnez **Démarrer le GPS**.

anm

<span id="page-6-0"></span>**3** Dirigez-vous dans un lieu disposant d'une vue dégagée du ciel et restez immobile le temps de l'acquisition des signaux satellites par l'appareil.

signale que l'appareil a bien acquis les signaux satellites.

**4** Faites quelques pas ou déplacez-vous pour enregistrer un tracé.

La distance et le temps que vous venez de réaliser apparaissent.

- **5** Sélectionnez  $\nabla$  pour afficher la boucle des pages de données.
- **6** Maintenez enfoncé le bouton ...
- **7** Sélectionnez une option :
	- Sélectionnez **Pause suivi** pour interrompre le suivi.
	- Sélectionnez **Enregistrer le tracé** pour enregistrer votre tracé.
	- Sélectionnez **Effacer le suivi** pour effacer le tracé sans l'enregistrer.
	- Sélectionnez **Arrêter le GPS** pour éteindre le GPS sans effacer votre tracé.

#### **Arrêt du GPS**

- **1** Sélectionnez le bouton d'action.
- **2** Sélectionnez **Arrêter le GPS**.

## **Profils**

Un profil est un ensemble de paramètres destinés à optimiser votre appareil pour une activité donnée. Par exemple, les pages de données, les paramètres et les affichages peuvent apparaître différemment quand vous utilisez l'appareil dans un avion plutôt qu'en randonnée.

Lorsque vous utilisez un profil et que vous modifiez des paramètres tels que des champs de données ou des unités de mesure, ceux-ci sont automatiquement enregistrés dans ce profil.

Pour utiliser des profils sur votre appareil, vous devez ajouter l'option de menu Profils au menu principal [\(Personnalisation du](#page-14-0) [menu principal\).](#page-14-0)

#### **Changement de profil**

Lorsque vous changez d'activité, vous pouvez rapidement modifier le réglage de l'appareil en fonction de l'activité en changeant de profil.

- **1** Sélectionnez le bouton d'action.
- **2** Sélectionnez **Profils**.
- **3** Sélectionnez un profil.

Le profil sélectionné devient le profil actif. Les modifications effectuées sont enregistrées dans le profil actif.

#### **Création d'un profil personnalisé**

Vous pouvez personnaliser les paramètres et les champs de données pour une activité ou un voyage particulier.

- **1** Sélectionnez le bouton d'action.
- **2** Sélectionnez **Réglage** > **Profils**.
- **3** Sélectionnez une option :
	- Sélectionnez un profil.
	- Sélectionnez **Créer nouveau**, puis sélectionnez le nouveau profil.

Le profil sélectionné devient le profil actif. Le profil précédent est enregistré.

- **4** Si nécessaire, sélectionnez **Modifier**, puis modifiez le nom du profil.
- **5** Personnalisez les paramètres [\(Personnalisation de](#page-13-0) [l'appareil\) et champs de données du profil actif.](#page-13-0)

Les modifications effectuées sont enregistrées dans le profil actif.

#### **Suppression d'un profil**

Si vous avez supprimé un profil par défaut par mégarde, vous pouvez en recréer un (Restauration d'un profil par défaut).

- **1** Sélectionnez le bouton d'action.
- **2** Sélectionnez **Réglage** > **Profils**.
- **3** Sélectionnez un profil.
- **4** Sélectionnez **Supprimer** > **Oui**.

#### **Restauration d'un profil par défaut**

Si vous avez supprimé un profil par défaut par mégarde, vous pouvez le restaurer avec les paramètres par défaut.

**REMARQUE :** il n'est pas possible de restaurer les profils personnalisés.

- **1** Sélectionnez le bouton d'action.
- **2** Sélectionnez **Réglage** > **Profils**.
- **3** Sélectionnez **Créer nouveau**, puis sélectionnez le nouveau profil.

Le nouveau profil est le profil actif. Le profil précédent est enregistré.

- **4** Sélectionnez **Modifier** et saisissez le nom par défaut du profil que vous souhaitez restaurer.
- **5** Rétablissez les paramètres par défaut du profil ([Réinitialisation du profil aux réglages d'usine\)](#page-20-0). Cette opération rétablit les paramètres par défaut du profil actuel uniquement.

# **Waypoints, itinéraires et tracés**

#### **Waypoints**

Les waypoints sont des positions que vous enregistrez et gardez en mémoire dans l'appareil.

#### **Création d'un waypoint**

Vous pouvez enregistrer votre position actuelle comme waypoint.

- **1** Maintenez le bouton d'action enfoncé.
- **2** Sélectionnez une option :
	- Pour enregistrer le waypoint sans le modifier, sélectionnez **Enregistrer**.
	- Pour modifier le waypoint, sélectionnez **Modifier**, effectuez les modifications, puis sélectionnez **Enregistrer**.

#### **Recherche d'un waypoint par son nom**

- **1** Sélectionnez le bouton d'action.
- **2** Sélectionnez **Waypoints** > **Rechercher par nom**.
- **3** Utilisez le bouton d'action,  $\triangle$  et  $\nabla$  pour entrer des caractères.
- **4** Sélectionnez **\_** > **Terminé**.
- **5** Sélectionnez le waypoint.

#### **Recherche de positions proches**

- **1** Sélectionnez le bouton d'action.
- **2** Sélectionnez **Waypoints** > **Rechercher à proximité**.
- **3** Sélectionnez une option :
	- Sélectionnez **Waypoints** pour effectuer une recherche à proximité d'un waypoint.
	- Sélectionnez **Villes** pour effectuer une recherche à proximité d'une ville.

<span id="page-7-0"></span>• Sélectionnez **Position actuelle** pour effectuer une recherche à proximité de votre position actuelle.

#### **Modification d'un waypoint**

Avant de pouvoir modifier un waypoint, vous devez le créer.

- **1** Sélectionnez le bouton d'action.
- **2** Sélectionnez **Waypoints**.
- **3** Sélectionnez un waypoint.
- **4** Sélectionnez **Modifier**.
- **5** Sélectionnez un élément à modifier, par exemple le nom.
- **6** Utilisez le bouton d'action,  $\triangle$  et  $\nabla$  pour entrer des caractères.
- **7** Sélectionnez **\_** > **Terminé**.

#### **Amélioration de la précision de la position d'un waypoint**

Vous pouvez affiner la position d'un waypoint pour plus de précision. Lorsqu'il calcule cette moyenne, l'appareil établit plusieurs relevés à la même position, puis utilise la valeur moyenne pour améliorer la précision.

- **1** Sélectionnez le bouton d'action.
- **2** Sélectionnez **Waypoints**.
- **3** Sélectionnez un waypoint.
- **4** Sélectionnez **Ajuster**.
- **5** Déplacez-vous à la position du waypoint.
- **6** Sélectionnez **Démarrer**.
- **7** Suivez les instructions présentées à l'écran.
- **8** Lorsque l'exactitude atteint les 100 %, sélectionnez **Enregistrer**.

Pour des résultats optimaux, effectuez entre 4 et 8 échantillonnages du waypoint, en laissant s'écouler au moins 90 minutes entre chacun d'eux.

#### **Projection d'un waypoint**

Vous pouvez créer une position en projetant la distance et le relèvement d'une position marquée vers une nouvelle position.

- **1** Sélectionnez le bouton d'action.
- **2** Sélectionnez **Waypoints**.
- **3** Sélectionnez un waypoint.
- **4** Sélectionnez **Projeter**.
- **5** Suivez les instructions présentées à l'écran.

Le waypoint projeté est enregistré avec un nom par défaut.

#### **Suppression d'un waypoint**

- **1** Sélectionnez le bouton d'action.
- **2** Sélectionnez **Waypoints**.
- **3** Sélectionnez un waypoint.
- **4** Sélectionnez **Supprimer** > **Oui**.

#### **Suppression de tous les waypoints**

- **1** Sélectionnez le bouton d'action.
- **2** Sélectionnez **Réglage** > **Réinitialiser** > **Waypoints** > **Oui**.

#### **Itinéraires et plans de vol**

Un itinéraire est une séquence de waypoints ou de positions menant à votre destination finale. Les plans de vol sont des itinéraires qui s'appuient sur une définition d'itinéraires directs optimisés pour l'aéronautique. Vous pouvez créer un plan de vol sur votre appareil ou en utilisant l'application Garmin® Pilot pour appareils mobiles.

#### **Création d'un itinéraire**

**1** Sélectionnez le bouton d'action.

- **2** Sélectionnez **Routes** > **Créer nouveau**.
- **3** Sélectionnez **Premier point**.
- **4** Sélectionnez une catégorie.
- **5** Sélectionnez le premier point de l'itinéraire.
- **6** Sélectionnez **Point suivant**.
- **7** Répétez les étapes 4 à 6 jusqu'à ce que l'itinéraire soit terminé.
- **8** Sélectionnez **Terminé** pour enregistrer l'itinéraire.

#### **Création d'un plan de vol**

- **1** Sélectionnez le bouton d'action.
- **2** Sélectionnez **Flightplan** > **Créer nouveau**.
- **3** Sélectionnez **Premier point**.
- **4** Sélectionnez une catégorie.
- **5** Sélectionnez le premier point de l'itinéraire.
- **6** Sélectionnez **Point suivant**.
- **7** Répétez les étapes 4 à 6 jusqu'à ce que l'itinéraire soit terminé.
- **8** Sélectionnez **Terminé** pour enregistrer l'itinéraire.

#### *Connexion à l'application Garmin Pilot*

Vous pouvez utiliser l'application Garmin Pilot pour créer des plans de vol et les envoyer sur votre appareil. L'application Garmin Pilot est disponible sur certains appareils portables. Visitez le magasin d'applications pour votre appareil portable pour avoir des informations sur la disponibilité et la compatibilité.

Votre montre D2 Pilot Watch se connecte à l'application Garmin Pilot à l'aide de la technologie sans fil Bluetooth® Smart. Cela nécessite un smartphone iPhone® 4S ou version supérieure, ou un appareil portable iPad<sup>®</sup> 3

- **1** Sélectionnez le bouton d'action.
- **2** Sélectionnez **Transfert de données** > **Garmin Pilot**.
- **3** Sur votre appareil portable, lancez l'application Garmin Pilot. L'application Garmin Pilot détecte votre appareil et s'y connecte automatiquement.

#### **Modification du nom d'un itinéraire**

- **1** Sélectionnez le bouton d'action.
- **2** Sélectionnez **Routes**.
- **3** Sélectionnez un itinéraire.
- **4** Sélectionnez **Renommer**.
- **5** Utilisez le bouton d'action,  $\triangle$  et  $\nabla$  pour entrer des caractères.
- **6** Sélectionnez **\_** > **Terminé**.

#### **Modification d'un itinéraire**

- **1** Sélectionnez le bouton d'action.
- **2** Sélectionnez **Routes**.
- **3** Sélectionnez un itinéraire.
- **4** Sélectionnez **Modifier**.
- **5** Sélectionnez un point.
- **6** Sélectionnez une option :
	- Pour afficher le point sur la carte, sélectionnez **Carte**.
	- Pour modifier l'ordre des points de l'itinéraire, sélectionnez **Monter** ou **Descendre**.
	- Pour insérer un point sur l'itinéraire, sélectionnez **Insérer**. Le point supplémentaire est inséré avant le point que vous modifiez.
	- Pour ajouter un point à la fin de la route, sélectionnez **Point suivant**.

<span id="page-8-0"></span>Pour supprimer le point de l'itinéraire, sélectionnez **Supprimer**.

## **Affichage d'un itinéraire sur la carte**

- **1** Sélectionnez le bouton d'action.
- **2** Sélectionnez **Routes**.
- **3** Sélectionnez un itinéraire.
- **4** Sélectionnez **Afficher carte**.

## **Suppression d'un itinéraire**

- **1** Sélectionnez le bouton d'action.
- **2** Sélectionnez **Routes**.
- **3** Sélectionnez un itinéraire.
- **4** Sélectionnez **Supprimer** > **Oui**.

## **Inversion d'un itinéraire**

- **1** Sélectionnez le bouton d'action.
- **2** Sélectionnez **Routes**.
- **3** Sélectionnez un itinéraire.
- **4** Sélectionnez **Inverser**.

## **Tracés**

Un tracé représente un enregistrement de votre itinéraire. Le journal de suivi contient des informations sur les différents points du trajet enregistré, notamment l'heure, la position et l'altitude de chaque point.

Pour utiliser des tracés sur votre appareil, vous devez ajouter l'option Tracés au menu principal [\(Personnalisation du menu](#page-14-0) [principal\).](#page-14-0)

#### **Enregistrement d'un tracé**

- **1** Sélectionnez le bouton d'action.
- **2** Sélectionnez **Démarrer le GPS**.
- **3** Attendez pendant que l'appareil recherche des satellites.
- **4** Faites quelques pas pour enregistrer un tracé. La distance et le temps que vous venez de réaliser
- apparaissent. **5** Sélectionnez  $\nabla$  pour afficher la boucle des pages de
- données notamment les données de compas, d'altimètre, d'ascension et de vitesse, la carte et l'heure.

Vous pouvez personnaliser les pages de données ([Personnalisation des pages de données](#page-14-0)).

- **6** Maintenez enfoncé le bouton  $\supset$ .
- **7** Sélectionnez une option :
	- Sélectionnez **Pause suivi** pour interrompre le suivi.
	- Sélectionnez **Enregistrer le tracé** pour enregistrer votre tracé.
	- Sélectionnez **Effacer le suivi** pour effacer le tracé sans l'enregistrer.
	- Sélectionnez **Arrêter le GPS** pour éteindre le GPS sans effacer votre tracé.

## **Enregistrement du tracé actuel**

- **1** Sélectionnez le bouton d'action.
- **2** Sélectionnez **Tracés** > **Actuel**.
- **3** Sélectionnez une option :
	- Pour enregistrer le tracé entier, sélectionnez **Enregistrer**.
	- Pour enregistrer une partie du tracé, sélectionnez **Enregistrer diff.**, puis sélectionnez la partie à enregistrer.

## **Affichage des détails du tracé**

- **1** Sélectionnez le bouton d'action.
- **2** Sélectionnez **Tracés**.
- **3** Sélectionnez un tracé.
- **4** Sélectionnez **Afficher carte**.
	- Le début et la fin du tracé sont indiqués par un drapeau.
- 5 Sélectionnez **D** > Détails.
- **6** Utilisez  $\wedge$  et  $\nabla$  pour afficher les informations sur le tracé.

#### **Effacement du tracé actuel**

- **1** Sélectionnez le bouton d'action.
- **2** Sélectionnez **Tracés** > **Actuel** > **Effacer**.

#### **Suppression d'un tracé**

- **1** Sélectionnez le bouton d'action.
- **2** Sélectionnez **Tracés**.
- **3** Sélectionnez un tracé.
- **4** Sélectionnez **Supprimer** > **Oui**.

## **Envoi et réception de données sans fil**

Pour pouvoir partager des données sans fil, vous devez vous trouver à moins de 3 m (10 pieds) d'un appareil Garmin compatible.

S'il est connecté à un autre appareil compatible, votre appareil peut envoyer et recevoir des données. Vous pouvez partager sans fil des waypoints, des chasses au trésor, des itinéraires et des tracés.

- **1** Sélectionnez le bouton d'action.
- **2** Sélectionnez **Transfert de données** > **GPS à GPS**.
- **3** Sélectionnez **Envoyer** ou **Recevoir**.
- **4** Suivez les instructions présentées à l'écran.

## **Aventures Garmin**

Vous pouvez créer des aventures pour partager vos voyages avec votre famille, vos amis et la communauté Garmin. Vous pouvez regrouper des éléments sous forme d'aventure. Par exemple, vous pouvez créer une aventure retraçant votre dernière randonnée. Elle contiendrait le journal de suivi du trajet, des photos de la randonnée et les chasses au trésor auxquelles vous avez participé. Vous pouvez utiliser le logiciel BaseCamp™ pour créer et gérer vos aventures. Pour plus d'informations, visitez le site <http://adventures.garmin.com>.

# **Navigation**

Vous pouvez suivre des plans de vol, des itinéraires, des tracés jusqu'à un aéroport, ou n'importe quelle position enregistrée dans votre appareil. Vous pouvez utiliser la carte, le compas ou l'indicateur de situation horizontale pour naviguer jusqu'à votre destination. Pour utiliser certaines options de navigation, vous devez peut-être passer à un autre profil [\(Changement de profil](#page-6-0)) ou ajouter des options au menu principal [\(Personnalisation du](#page-14-0) [menu principal](#page-14-0)).

## **Navigation vers une destination**

Avant de naviguer jusqu'à une destination, vous devez activer le GPS et acquérir des signaux satellites [\(Acquisition des signaux](#page-5-0) [satellites et enregistrement d'un tracé\).](#page-5-0)

- **1** Sélectionnez le bouton d'action.
- **2** Sélectionnez une option :
	- **REMARQUE :** toutes les options ne sont pas disponibles pour tous les profils.
	- Sélectionnez **Waypoints**.
	- Sélectionnez **Tracés**.
	- Sélectionnez **Routes**.
	- Sélectionnez **Flightplan**.
- <span id="page-9-0"></span>• Sélectionnez **Outils GPS** > **Coordonnées**.
- Sélectionnez **Outils GPS** > **Points d'intérêt**.
- Sélectionnez **Outils GPS** > **Geocaches**.
- **3** Sélectionnez une destination ou saisissez des informations à son sujet.
- **4** Sélectionnez **Aller**.

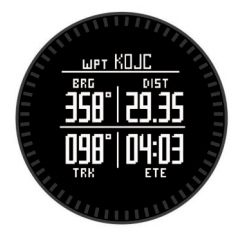

L'appareil affiche des informations sur votre prochain waypoint.

**5** Sélectionnez  $\triangle$  ou  $\nabla$  pour afficher d'autres pages de données de navigation [\(Affichage des pages de données](#page-4-0)).

#### **Arrêt de la navigation**

- **1** Sélectionnez le bouton d'action.
- **2** Sélectionnez **Arrêter la navigation**.

## **Navigation jusqu'à l'aéroport le plus proche**

- **1** Maintenez enfoncé le bouton **NRST**.
- La liste des aéroports les plus proches apparaît.
- **2** Sélectionnez un aéroport.

## **Navigation vers un aéroport via son identifiant**

Vous pouvez naviguer directement jusqu'à un aéroport en recherchant son identifiant.

- 1 Maintenez enfoncé le bouton -D -.
- **2** Saisissez l'identifiant alphanumérique de l'aéroport (intégralement ou non) et sélectionnez le bouton d'action.

La liste d'aéroports correspondants apparaît.

**3** Sélectionnez l'aéroport qui vous intéresse.

## **Navigation à l'aide de Voir & rallier**

Vous pouvez pointer l'appareil vers un objet situé à distance (un château d'eau par exemple), verrouiller la direction, puis naviguer vers l'objet.

- **1** Sélectionnez le bouton d'action.
- **2** Sélectionnez **Outils GPS** > **Viser/Rallier**.
- **3** Dirigez la marque en haut du cadran vers un objet.
- **4** Sélectionnez le bouton d'action.
- **5** Sélectionnez une option :
	- Sélectionnez **Définir parcours** pour naviguer jusqu'à l'objet distant.
	- Sélectionnez **Projeter** ([Projection d'un waypoint\).](#page-7-0)
- **6** Naviguez à l'aide du compas (Compas) ou de la carte (Carte).

#### **Compas**

L'appareil intègre un compas électronique 3 axes à étalonnage automatique. Les fonctions et apparence du compas changent suivant le profil que vous utilisez ([Changement de profil\)](#page-6-0), l'activation ou non du GPS, et si vous naviguez jusqu'à une destination. Vous pouvez aussi modifier manuellement les paramètres du compas ([Paramètres du compas\).](#page-14-0)

#### **Navigation avec l'indicateur de situation horizontale**

**1** En cours de navigation, sur la page Heure, appuyez sur  $\nabla$ .

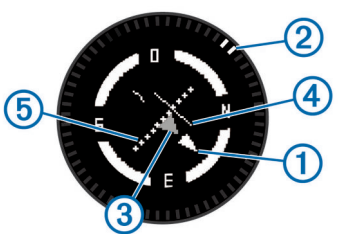

- Pointeur de la ligne d'itinéraire. Montre la direction de la ligne d'itinéraire souhaitée, de votre point de départ jusqu'au prochain waypoint.
- **<sup>2</sup>** Indicateur de relèvement. Indique le relèvement par rapport au prochain waypoint.
- 3 Indicateur de lever de doute. Indique si vous vous dirigez vers la destination ou si vous vous en écartez.
- 4) Indicateur d'écart de route (CDI). Indique la position de la ligne d'itinéraire souhaitée par rapport à votre position.
- $\circ$  Distance de déviation du parcours Les points matérialisent la distance à laquelle vous écartez du parcours. **ASTUCE :** vous pouvez sélectionner le bouton d'action pour régler l'échelle.
- **2** Changez votre direction jusqu'à ce que l'indicateur de relèvement soit aligné sur le repère peint en haut de la lunette de la montre pour vous déplacer vers le prochain waypoint.

**ASTUCE :** si l'indicateur de lever de doute est orienté à l'opposé du pointeur de la ligne d'itinéraire, vous vous écartez de votre prochain waypoint.

**3** Continuez en direction de votre prochain waypoint.

L'indicateur de déviation de cap se déplace en direction du pointeur de la ligne d'itinéraire. Quand l'indicateur de déviation de cap est entièrement aligné sur le pointeur de la ligne d'itinéraire, cela signifie que vous suivez le parcours sélectionné jusqu'à votre prochain waypoint.

#### **Etalonnage du compas**

#### *AVIS*

Etalonnez le compas électronique en extérieur. Pour améliorer la précision du cap, éloignez-vous de toute interférence éventuelle avec le champ magnétique terrestre, qui peut provenir des véhicules, des bâtiments ou des lignes électriques aériennes.

Votre appareil a été étalonné en usine et s'étalonne automatiquement par défaut. Vous pouvez étalonner manuellement le compas si vous observez un comportement irrégulier de celui-ci, par exemple après avoir parcouru de longues distances ou après d'importantes variations de température.

- **1** Sélectionnez le bouton d'action.
- **2** Sélectionnez **Réglage** > **Capteurs** > **Compas** > **Calibrer** > **Démarrer**.
- **3** Suivez les instructions présentées à l'écran.

## **Carte**

représente votre position sur la carte. Lors de vos déplacements, l'icône se déplace et établit un journal de suivi (tracé). Les noms et les symboles des waypoints apparaissent sur la carte. Lorsque vous naviguez vers une destination, votre itinéraire est indiqué par une ligne sur la carte.

- Navigation cartographique [\(Exploration de la carte\)](#page-10-0)
- Paramètres de carte ([Paramètres de carte](#page-15-0))

## <span id="page-10-0"></span>**Exploration de la carte**

- **1** Au cours de la navigation, sélectionnez  $\wedge$  pour afficher la carte.
- **2** Sélectionnez le bouton d'action.
- **3** Sélectionnez une option :
	- Pour recadrer la carte vers le haut ou le bas, sélectionnez **Panoramique** puis  $\wedge$  ou  $\nabla$ .
	- Pour recadrer la carte vers la droite ou la gauche, sélectionnez **Panoramique** >  $\rightarrow$  puis  $\triangle$  ou  $\nabla$ .
	- Pour naviguer vers une position enregistrée, sélectionnez **Panoramique**, le bouton d'action puis **Sélectionner un point**.
	- Pour effectuer un zoom avant ou arrière, sélectionnez **Zoom** puis sélectionnez  $\wedge$  ou  $\nabla$ .

## **Navigation à l'aide de TracBack®**

Au cours de la navigation, vous pouvez revenir au début de votre parcours. Cela peut vous aider à retrouver votre chemin jusqu'au campement ou au point de départ de votre parcours.

- **1** Sélectionnez le bouton d'action.
- **2** Sélectionnez **Tracés** > **Actuel** > **TracBack**.

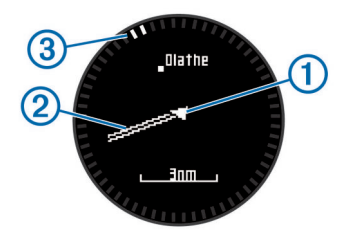

Votre emplacement actuel  $(1)$ , le tracé à suivre  $(2)$  et la destination finale 3 apparaissent sur la carte.

## **Altimètre et baromètre**

L'appareil est muni d'un altimètre et d'un baromètre internes.

- Données de capteur A la demande ([Affichage des pages de](#page-4-0)  [données\)](#page-4-0)
- Données de capteur Permanent [\(Activation du mode](#page-5-0)  [capteur](#page-5-0))
- Paramètres de l'altimètre [\(Paramètres de l'altimètre](#page-15-0))
- Données de l'altimètre et du baromètre ([Données de](#page-23-0) [l'altimètre et du baromètre](#page-23-0))

#### **Etalonnage de l'altimètre barométrique**

Votre appareil a été étalonné en usine et s'étalonne automatiquement par défaut à votre point de départ GPS. Vous pouvez étalonner manuellement l'altimètre barométrique si vous connaissez l'altitude ou la pression au niveau de la mer.

- **1** Sélectionnez le bouton d'action.
- **2** Sélectionnez **Réglage** > **Capteurs** > **Altimètre**.
- **3** Sélectionnez une option :
	- Sélectionnez **Etalonnage automatique** > **Au départ** pour effectuer un étalonnage automatique à partir de votre point de départ GPS.
	- Sélectionnez **Etalonnage automatique** > **En continu**  pour lancer l'étalonnage automatique avec des mises à jour d'étalonnage périodiques du GPS.
	- Sélectionnez **Calibrer** pour entrer l'altitude ou la pression au niveau de la mer actuelle.

#### **Suivi des changements météorologiques au jour le jour**

Vous pouvez utiliser votre appareil pour suivre les variations de la pression barométrique au fil du temps. L'augmentation de la

pression barométrique indique généralement du beau temps, quand sa diminution indique du mauvais temps.

- **1** Sélectionnez le bouton d'action.
- **2** Sélectionnez **Réglage** > **Capteurs** > **Mode** > **Permanent**.
- **3** Appuyez plusieurs fois sur pour revenir à la page d'affichage de l'heure.
- **4** Appuyez plusieurs fois sur  $\triangle$  jusqu'à ce que la page de données barométriques s'affiche.

La pression barométrique actuelle s'affiche en gros caractères. Quant à la plage des relevés précédents utilisée sur le graphique, elle apparaît en petits caractères au bas de la page.

**5** Comparez la valeur actuelle avec les valeurs précédentes pour déterminer si la pression barométrique augmente ou diminue.

## **Marquage et démarrage de la navigation vers une position d'homme à la mer**

Vous pouvez enregistrer une position d'homme à la mer (MOB) et lancer automatiquement la navigation pour y retourner. Vous pouvez personnaliser la fonction d'appui long sur le bouton  $\triangle$ ou sur le bouton  $\nabla$  pour accéder rapidement à la fonction MOB/ homme à la mer [\(Personnalisation des boutons de direction](#page-14-0)).

- **1** Sélectionnez le bouton d'action.
- **2** Sélectionnez **Outils GPS** > **MOB** > **Démarrer**.
- La page Carte s'ouvre et indique l'itinéraire vers la position MOB/homme à la mer.
- **3** Naviguez à l'aide du compas ([Compas](#page-9-0)) ou de la carte ([Carte\).](#page-9-0)

# **Chasses au trésor**

Vous pouvez participer à des chasses au trésor. Il s'agit de retrouver un trésor caché à l'aide de coordonnées GPS publiées sur Internet par ceux qui l'ont caché.

#### **Téléchargement de chasses au trésor**

- **1** Connectez votre appareil à un ordinateur à l'aide du câble USB.
- **2** Rendez-vous sur le site [www.opencaching.com.](http://www.opencaching.com)
- **3** Créez un compte si nécessaire.
- **4** Connectez-vous.
- **5** Suivez les instructions apparaissant à l'écran pour rechercher et télécharger des chasses au trésor sur votre appareil.

#### **Navigation vers un trésor**

Pour pouvoir accéder à une chasse au trésor, vous devez vous rendre sur [www.opencaching.com](http://www.opencaching.com) et télécharger une chasse au trésor sur votre appareil.

La navigation vers un trésor est similaire à toute autre navigation.

- Reportez-vous à la section concernant la navigation ([Navigation vers une destination](#page-8-0)) pour plus d'informations.
- Reportez-vous à la section concernant les profils [\(Création](#page-6-0) [d'un profil personnalisé\)](#page-6-0) afin de créer un profil pour la chasse au trésor.
- Reportez-vous aux paramètres de chasse au trésor ([Paramètres de chasse au trésor\)](#page-16-0) pour personnaliser les paramètres de votre appareil.
- Reportez-vous à la section concernant les pages de données ([Personnalisation des pages de données\)](#page-14-0) pour personnaliser vos champs de données.

## <span id="page-11-0"></span>**Consignation de la tentative**

Vous pouvez consigner les résultats de votre tentative de chasse au trésor.

- **1** Sélectionnez le bouton d'action.
- **2** Sélectionnez **Outils GPS** > **Geocaches** > **Essai de connexion**.
- **3** Sélectionnez **Trouvé**, **Introuvable** ou **Aucune tentative**.
- **4** Sélectionnez une option :
	- Pour lancer la navigation jusqu'au trésor le plus proche, sélectionnez **Find Next**.
	- Pour terminer la consignation, sélectionnez **Terminé**.

## **chirp™**

Un chirp est un petit accessoire Garmin qui est programmé et laissé en guise de trésor. Vous pouvez utiliser votre appareil pour trouver un chirp lors d'une chasse au trésor. Pour plus d'informations sur le chirp, consultez le *Manuel d'utilisation du chirp* sur [www.garmin.com](http://www.garmin.com).

#### **Recherche d'un trésor avec un appareil chirp**

- **1** Sélectionnez le bouton d'action.
- **2** Sélectionnez **Réglage** > **Geocaches** > **chirp** > **Activé**.
- **3** Maintenez enfoncé le bouton  $\bigcirc$ .
- **4** Sélectionnez **Démarrer le GPS**.
- **5** Patientez pendant que l'appareil recherche des satellites.
- **6** Sélectionnez le bouton d'action.
- **7** Sélectionnez **Outils GPS** > **Geocaches**.
- **8** Sélectionnez une chasse au trésor, puis **chirp** pour afficher les détails du chirp pendant votre navigation.
- **9** Sélectionnez **Aller**, puis naviguez vers la position du trésor ([Navigation vers une destination\).](#page-8-0)

Lorsque vous êtes à moins de 10 m (33 pieds) du trésor contenant un appareil chirp, un message apparaît.

# **Applications**

Pour utiliser certaines applications, vous devez ajouter l'application ou l'option Outils GPS au menu principal ([Personnalisation du menu principal](#page-14-0)).

## **Jumpmaster**

La fonction jumpmaster est conçue pour les parachutistes expérimentés, et en particulier pour les parachutistes militaires.

La fonction jumpmaster est conforme aux réglementations militaires relatives au calcul du point de largage à haute altitude (HARP). L'appareil détecte automatiquement le moment du saut pour entamer la navigation vers le point d'impact recherché (DIP) à l'aide du baromètre et du compas électronique.

#### **Planification d'un saut**

#### **AVERTISSEMENT**

Jumpmaster s'adresse uniquement aux parachutistes confirmés. Il ne doit pas être utilisé comme altimètre principal pour parachutisme. La saisie d'informations incorrectes associées à un saut dans Jumpmaster peut provoquer des blessures graves voire mortelles.

- **1** Sélectionnez un type de saut (Types de saut).
- **2** Renseignez les informations de saut (Saisie des informations de saut).

L'appareil calcule le HARP.

**3** Sélectionnez **Aller au HARP** pour lancer la navigation vers le HARP.

#### **Types de saut**

La fonctionnalité Jumpmaster vous permet de régler trois types de saut : HAHO, HALO ou Statique. Les informations de configuration complémentaires requises sont liées au type de saut sélectionné (Saisie des informations de saut). Pour tous les types de saut, les altitudes de saut et les altitudes d'ouverture sont mesurées en pieds au-dessus du sol (AGL).

- HAHO : haute altitude, haute ouverture. Le jumpmaster saute à très haute altitude et ouvre le parachute à haute altitude. Vous devez régler un DIP et une altitude de saut de 1 000 pieds minimum. Ici, l'altitude de saut est considérée comme identique à l'altitude d'ouverture. En général, les valeurs d'altitude de saut oscillent entre 12 000 et 24 000 pieds AGL.
- **HALO** : haute altitude, basse ouverture. Le jumpmaster saute à très haute altitude et ouvre le parachute à basse altitude. Les informations requises sont identiques à celles d'un saut de type HAHO auxquelles s'ajoute une altitude d'ouverture. L'altitude d'ouverture ne doit pas dépasser l'altitude de saut. En général, les valeurs d'altitude d'ouverture oscillent entre 2 000 et 6 000 pieds AGL.
- **Statique** : ici, la vitesse de vent et sa direction sont considérées comme constantes pendant toute la durée du saut. L'altitude de saut doit être égale à 1 000 pieds minimum.

#### **Saisie des informations de saut**

- **1** Sélectionnez le bouton d'action.
- **2** Sélectionnez **Jumpmaster**.
- **3** Sélectionnez un type de saut (Types de saut).
- **4** Pour renseigner vos informations de saut, effectuez une ou plusieurs des opérations suivantes :
	- Sélectionnez **DIP** pour marquer un waypoint à la position d'atterrissage voulue.
	- Sélectionnez **Altitude du saut** pour régler l'altitude de saut (en pieds AGL) quand le jumpmaster quitte l'appareil.
	- Sélectionnez **Altitude d'ouverture** pour régler l'altitude d'ouverture (en pieds AGL) quand le jumpmaster ouvre le parachute.
	- Sélectionnez **Projection avant** pour régler la distance horizontale parcourue (en mètres) en raison de la vitesse de l'appareil.
	- Sélectionnez **Parcours vers le HARP** pour régler la direction parcourue (en degrés) en raison de la vitesse de l'appareil.
	- Sélectionnez **Vent** pour régler la vitesse du vent (en nœuds) et sa direction (en degrés).
	- Sélectionnez **Constantes** pour affiner des informations sur le saut prévu. Suivant le type de saut, vous pouvez sélectionner **Pourcentage maximum**, **Facteur de sécurité**, **K-Ouverture**, **K-Chute libre** ou **K-Statique** et renseigner des informations complémentaires ([Paramètres constants](#page-12-0)).
	- Sélectionnez **Navigation automatique vers le DIP** pour activer automatiquement la navigation vers le DIP après avoir sauté.
	- Sélectionnez **Aller au HARP** pour lancer la navigation vers le HARP.

#### **Saisie des informations de vent pour des sauts HAHO et HALO**

- **1** Sélectionnez le bouton d'action.
- **2** Sélectionnez **Jumpmaster**.
- **3** Sélectionnez un type de saut (Types de saut).
- **4** Sélectionnez **Vent** > **Ajouter**.
- **5** Sélectionnez une altitude.
- <span id="page-12-0"></span>**6** Saisissez une vitesse de vent en nœuds et sélectionnez **Terminé**.
- **7** Saisissez une direction de vent en degrés et sélectionnez **Terminé**.

La valeur de vent est ajoutée à la liste. Seules les valeurs de vent apparaissant dans la liste sont utilisées dans les calculs.

**8** Répétez les étapes 5 à 7 pour chaque altitude disponible.

#### *Réinitialisation des informations de vent*

- **1** Sélectionnez le bouton d'action.
- **2** Sélectionnez **Jumpmaster**.
- **3** Sélectionnez **HAHO** ou **HALO**.
- **4** Sélectionnez **Vent** > **Réinitialiser**.

Toutes les valeurs de vent sont retirées de la liste.

## **Saisie des informations de vent pour un saut statique**

- **1** Sélectionnez le bouton d'action.
- **2** Sélectionnez **Jumpmaster** > **Statique** > **Vent**.
- **3** Saisissez une vitesse de vent en nœuds et sélectionnez **Terminé**.
- **4** Saisissez une direction de vent en degrés et sélectionnez **Terminé**.

#### **Paramètres constants**

Sélectionnez **Jumpmaster**, sélectionnez un type de saut puis **Constantes**.

- Pourcentage maximum : permet de régler la plage de saut de tous les types de saut. Un paramètre inférieur à 100 % diminue la distance de dérive par rapport au DIP et un paramètre supérieur à 100 % augmente cette distance. Les instructeurs plus expérimentés sont invités à utiliser des valeurs inférieures et les parachutistes moins confirmés à utiliser des valeurs supérieures.
- **Facteur de sécurité** : permet de régler la marge d'erreur d'un saut (**HAHO** uniquement). Les facteurs de sécurité sont en général des valeurs entières égales ou supérieures à 2 et sont déterminés par le jumpmaster suivant les caractéristiques du saut.
- K-Chute libre : permet de régler la valeur de résistance du vent d'un parachute lors d'une chute libre, suivant la classe de voilure du parachute (**HALO** uniquement). Chaque parachute doit comporter une valeur K.
- K-Ouverture : permet de régler la valeur de résistance du vent d'un parachute ouvert, suivant la classe de voilure du parachute (**HAHO** et **HALO**). Chaque parachute doit comporter une valeur K.
- K-Statique : permet de régler la valeur de résistance du vent d'un parachute lors d'un saut statique, suivant la classe de voilure du parachute (**Statique** uniquement). Chaque parachute doit comporter une valeur K.

## **Télécommande VIRB™**

La fonction Télécommande VIRB vous permet de commander votre caméra embarquée VIRB à distance. Rendez-vous sur le site [www.garmin.com/VIRB](http://www.garmin.com/VIRB) pour acheter une caméra embarquée VIRB.

#### **Contrôle d'une caméra embarquée VIRB**

Avant de pouvoir utiliser la fonction Télécommande VIRB de votre appareil, vous devez activer les paramètres de télécommande sur votre caméra VIRB. Pour plus d'informations, reportez-vous au manuel d'utilisation de votre caméra VIRB.

- **1** Mettez votre caméra VIRB sous tension.
- **2** Sur votre appareil, sélectionnez le bouton d'action puis **Télécommande VIRB**.
- **3** Patientez pendant que l'appareil se connecte à votre caméra VIRB.
- **4** Sélectionnez une option :
	- Pour enregistrer de la vidéo, sélectionnez  $\wedge$ .
	- Pour arrêter l'enregistrement de la vidéo, sélectionnez  $\nabla$ .
	- Pour prendre une photo, sélectionnez le bouton d'action.

## **Horloge**

#### **Réglage de l'alarme**

- **1** Sélectionnez le bouton d'action.
- **2** Sélectionnez **Horloge** > **Réveil** > **Ajouter une alarme**.
- **3** Utilisez le bouton d'action,  $\wedge$  et  $\triangledown$  pour régler l'heure.
- **4** Sélectionnez **Tonalité**, **Vibration** ou **Tonalité et vibreur**.
- **5** Sélectionnez **Unique**, **Quotidien** ou **Jours de la semaine**.

#### **Démarrage du compte à rebours**

- **1** Sélectionnez le bouton d'action.
- **2** Sélectionnez **Horloge** > **Timer**.
- **3** Utilisez le bouton d'action,  $\wedge$ , et  $\nabla$  pour régler l'heure.
- **4** Si nécessaire, sélectionnez **Avertissement**, puis sélectionnez un type de notification.
- **5** Sélectionnez **Démarrer**.

#### **Utilisation du chronomètre**

- **1** Sélectionnez le bouton d'action.
- **2** Sélectionnez **Horloge** > **Chronomètre**.
- **3** Sélectionnez **Démarrer**.

## **Ajout d'un fuseau horaire personnalisé**

- **1** Sélectionnez le bouton d'action.
- **2** Sélectionnez **Horloge** > **Fuseau horaire** > **Ajouter zone**.
- **3** Sélectionnez un fuseau horaire.

La page de fuseau horaire personnalisé est ajoutée au profil en cours.

#### **Modification d'un fuseau horaire personnalisé**

- **1** Sélectionnez le bouton d'action.
- **2** Sélectionnez **Horloge** > **Fuseau horaire**.
- **3** Sélectionnez un fuseau horaire.
- **4** Sélectionnez une option :
	- Pour changer de fuseau horaire, sélectionnez **Modifier la zone**.
	- Pour personnaliser le nom du fuseau horaire, sélectionnez **Modifier l'étiquette**.
	- Pour supprimer le fuseau horaire de la boucle de pages rapide, sélectionnez **Supprimer** > **Oui**.

## **Alertes**

Vous pouvez définir l'appareil afin qu'il vous envoie des alertes concernant certaines situations particulières ou qu'il vous communique des données importantes. Il existe trois types d'alertes : alertes d'événement, alertes de limite et alertes récurrentes.

- **Alerte d'événement** : une alerte d'événement se déclenche une seule fois. L'événement est une valeur spécifique. Par exemple, vous pouvez définir l'appareil pour qu'il vous prévienne lorsque vous atteignez une certaine altitude.
- **Alerte de limite** : une alerte de limite se déclenche à chaque fois que l'appareil se trouve en dehors d'une plage de valeurs spécifiée. Par exemple, vous pouvez définir une alerte qui se déclenche si votre fréquence cardiaque est inférieure à 60 battements par minute (bpm) ou supérieure à 210 bpm.

<span id="page-13-0"></span>**Alerte récurrente** : une alerte récurrente se déclenche chaque fois que l'appareil enregistre une valeur ou un intervalle spécifique. Par exemple, vous pouvez définir une alerte se déclenchant toutes les 30 minutes.

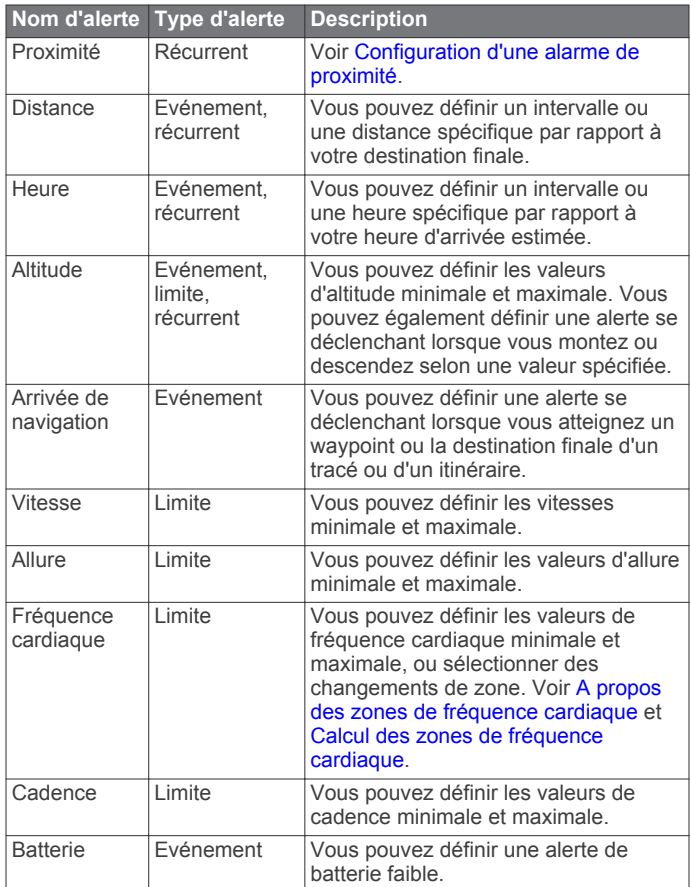

#### **Configuration d'une alarme de proximité**

Les alarmes de proximité vous alertent lorsque vous vous trouvez à une distance donnée d'une certaine position.

- **1** Sélectionnez le bouton d'action.
- **2** Sélectionnez **Alarmes** > **Proximité** > **Modifier** > **Créer nouveau**.
- **3** Sélectionnez une position.
- **4** Entrez un rayon.
- **5** Sélectionnez **Terminé**.

#### **Calcul de la taille d'une zone**

Avant de pouvoir calculer la taille d'une zone, vous devez acquérir des signaux satellites.

- **1** Sélectionnez le bouton d'action.
- **2** Sélectionnez **Outils GPS** > **Calcul de zone**.
- **3** Délimitez en marchant le périmètre de la zone.
- **4** Lorsque vous avez terminé, appuyez sur le bouton d'action pour calculer la zone.
- **5** Sélectionnez une option :
	- Sélectionnez **Enregistrer le tracé**, entrez un nom, puis sélectionnez **Terminé**.
	- Sélectionnez **Modifier unités** pour convertir la zone dans une autre unité.
	- Sélectionnez **b** pour quitter sans enregistrer.

## **Affichage des almanachs**

Vous pouvez afficher les informations des almanachs concernant la lune, le soleil, la chasse et la pêche.

- **1** Sélectionnez le bouton d'action.
- **2** Sélectionnez une option :
	- Pour afficher les informations relatives au lever et au coucher du soleil et de la lune, sélectionnez **Outils GPS** > **Soleil et lune**.
	- Pour afficher les prévisions des meilleures périodes de chasse et de pêche, sélectionnez **Outils GPS** > **Chasse & pêche**.
- **3** Sélectionnez  $\triangle$  ou  $\nabla$  pour afficher un autre jour si besoin.

## **Affichage des informations sur le satellite**

La page Satellite indique votre position actuelle, la précision GPS, l'emplacement des satellites, ainsi que la force du signal.

- **1** Sélectionnez le bouton d'action.
- **2** Sélectionnez **Démarrer le GPS**.
- **3** Sélectionnez le bouton d'action.
- **4** Sélectionnez **Outils GPS** > **Satellite**.
- **5** Sélectionnez  $\nabla$  pour afficher d'autres informations.

#### **Simulation d'une position**

Lorsque vous planifiez des itinéraires ou des activités dans une autre zone, vous pouvez désactiver le GPS et simuler une autre position.

- **1** Sélectionnez le bouton d'action.
- **2** Sélectionnez **Réglage** > **Système** > **Mode GPS** > **Mode Démo**.
- **3** Sélectionnez une position.
- **4** Sélectionnez **Aller** > **Aller à la position**.

# **Personnalisation de l'appareil**

## **Aperçu des réglages**

Le menu **Réglage** permet de configurer votre appareil de plusieurs façons. Garmin recommande de vous familiariser avec les paramètres de chaque fonctionnalité. Si vous personnalisez vos paramètres au préalable, vous passerez moins de temps à régler la montre pendant votre activité. Pour ouvrir le menu **Réglage**, appuyez sur le bouton d'action et sélectionnez **Réglage**.

**REMARQUE :** toutes les modifications effectuées sont enregistrées dans le profil actif [\(Changement de profil](#page-6-0)).

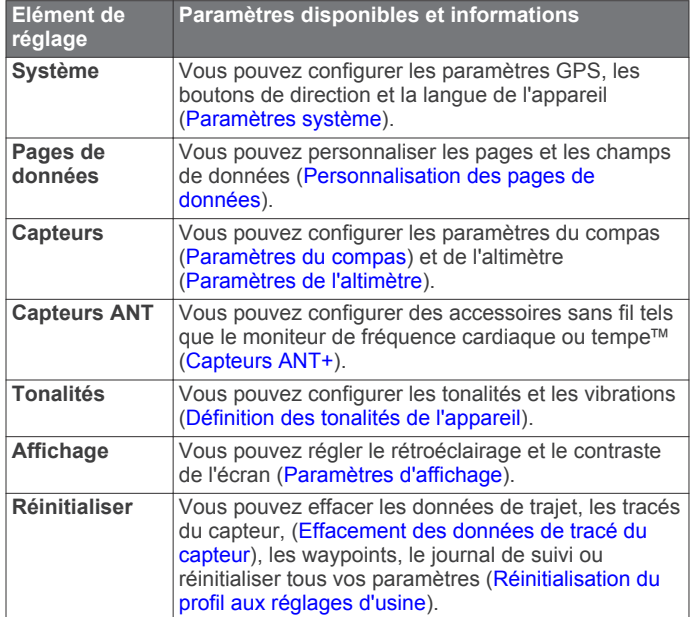

<span id="page-14-0"></span>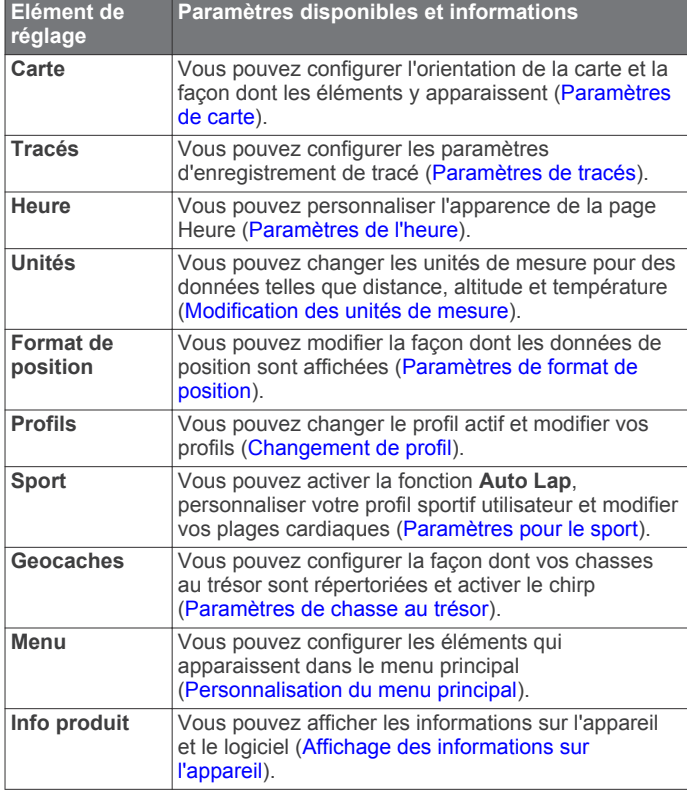

#### **Personnalisation du menu principal**

Vous pouvez ajouter des options au menu principal, en supprimer ou déplacer les options.

- **1** Sélectionnez le bouton d'action.
- **2** Sélectionnez **Réglage** > **Menu**.
- **3** Sélectionnez un élément du menu.
- **4** Sélectionnez une option :
	- Sélectionnez **Monter** ou **Descendre** pour modifier la position de l'élément dans la liste.
	- Sélectionnez **Supprimer** pour supprimer un élément de la liste.
	- Sélectionnez **Insérer** pour ajouter un élément à la liste.

#### **Personnalisation des boutons de direction**

Vous pouvez personnaliser la fonction d'appui long des boutons  $\triangle$ ,  $\triangledown$  et  $\bigcirc$  pour votre activité. Par exemple, si le profil de randonnée est actif, vous pouvez personnaliser la fonction d'appui long  $\nabla$  pour démarrer et arrêter le chrono.

- **1** Sélectionnez le bouton d'action.
- **2** Sélectionnez **Réglage** > **Système** > **Boutons de direction**.
- **3** Sélectionnez une option :
	- Sélectionnez **Bouton haut** pour définir la fonction du bouton  $\triangle$ .
	- Sélectionnez **Bouton bas** pour définir la fonction du bouton  $\nabla$ .
	- Sélectionnez **Data Retour** pour définir la fonction du bouton  $\bigcirc$ .
	- Sélectionnez **Data Bas** pour définir la fonction du bouton Δ.
	- Sélectionnez **Data Haut** pour définir la fonction du bouton  $\nabla$

**REMARQUE :** les options disponibles varient selon le profil actuel.

### **Personnalisation des pages de données**

Vous pouvez personnaliser les pages de données de chaque profil. L'organisation et l'apparence des pages de données dépendent du profil actif et du mode.

- **1** Sélectionnez le bouton d'action.
- **2** Sélectionnez **Réglage** > **Pages de données**.
- **3** Sélectionnez un mode.
- **4** Sélectionnez **Ajouter page** et suivez les instructions à l'écran pour ajouter une page (facultatif).
- **5** Sélectionnez une page pour modifier des champs de données.
- **6** Sélectionnez une option :
	- Sélectionnez **Modifier**, puis modifiez les champs de données.
	- Sélectionnez **Monter** ou **Descendre** pour modifier l'ordre des pages de données.
	- Sélectionnez **Supprimer** pour supprimer la page de données de la boucle de pages.

#### **Paramètres système**

Sélectionnez **Réglage** > **Système**.

- **Mode GPS** : configure le GPS sur **Standard**, **UltraTrac** (A propos de UltraTrac), **Intérieur** ou **Mode Démo** (GPS désactivé).
- **WAAS** : configure l'appareil pour utiliser les signaux GPS WAAS (Wide Area Augmentation System). Pour plus d'informations sur la fonction WAAS, visitez la page Web [www.garmin.com/aboutGPS/waas.html.](http://www.garmin.com/aboutGPS/waas.html)
- **Boutons de direction** : permet de configurer les fonctions d'appui long sur les boutons de direction (Personnalisation des boutons de direction).
- **Langue** : définit la langue du texte de l'appareil.

**REMARQUE :** les changements de langue n'ont aucun impact sur les données saisies par l'utilisateur ou les données cartographiques.

#### **A propos de UltraTrac**

UltraTrac est un paramètre GPS permettant d'enregistrer des points de tracé moins fréquemment que le mode GPS normal afin d'économiser la batterie. L'intervalle par défaut entre des points de tracé est d'un point par minute. Vous pouvez modifier cet intervalle.

#### **Paramètres du compas**

Sélectionnez **Réglage** > **Capteurs** > **Compas**.

- Affichage : définit le cap directionnel sur le compas en degrés ou milli-radians.
- **Référence nord** : définit la référence nord du compas (Définition de la référence nord).
- **Mode** : configure le compas pour utiliser une combinaison des données du GPS et du capteur électronique lorsque vous vous déplacez (**Auto**) ou uniquement les données du GPS (**Désactivé**).
- **Calibrer** : permet d'étalonner manuellement le capteur du compas ([Etalonnage du compas\).](#page-9-0)

#### **Définition de la référence nord**

Vous pouvez définir la référence de direction utilisée pour le calcul des informations de cap.

- **1** Sélectionnez le bouton d'action.
- **2** Sélectionnez **Réglage** > **Capteurs** > **Compas** > **Référence nord**.
- <span id="page-15-0"></span>**3** Sélectionnez une option :
	- Pour définir le nord géographique comme référence de cap, sélectionnez **Réel**.
	- Pour définir automatiquement la déclinaison magnétique pour votre position, sélectionnez **Magnétique**.
	- Pour définir le nord de la grille (000º) comme référence de cap, sélectionnez **Grille**.
	- Pour définir manuellement la valeur magnétique de déclinaison, sélectionnez **Utilisateur**, entrez la déclinaison magnétique, puis sélectionnez **Terminé**.

#### **Paramètres de l'altimètre**

#### Sélectionnez **Réglage** > **Capteurs** > **Altimètre**.

- **Etalonnage automatique** : lance l'étalonnage automatique de l'altimètre chaque fois que vous activez le suivi GPS.
- **Tracé du baromètre** : **Variable** enregistre les variations d'altitude quand vous êtes en mouvement. **Fixe** suppose que l'appareil est stationnaire à une altitude fixe. Par conséquent, la pression barométrique n'est censée changer qu'en fonction de la météo. **Pression atmosphérique** enregistre les changements de pression atmosphérique sur une période donnée.
- **Profil d'altitude** : configure l'appareil pour enregistrer les variations d'altitude sur une période ou une distance.

## **Définition des tonalités de l'appareil**

Vous pouvez configurer les tonalités pour les messages et les boutons.

- **1** Sélectionnez le bouton d'action.
- **2** Sélectionnez **Réglage** > **Tonalités**.
- **3** Sélectionnez **Messages** ou **Touches**.
- **4** Sélectionnez une option.

## **Paramètres d'affichage**

Sélectionnez **Réglage** > **Affichage**.

**Rétroéclairage** : ajuste le niveau de rétroéclairage et le délai au bout duquel le rétroéclairage est désactivé.

**Contraste** : ajuste le contraste de l'écran.

## **Paramètres de carte**

#### Sélectionnez **Réglage** > **Carte**.

- **Orientation** : ajuste la manière dont la carte s'affiche sur la page. **Nord en haut** affiche le nord en haut de la page. **Tracé en haut** affiche votre direction actuelle orientée vers le haut de la page.
- **Zoom automatique** : permet de sélectionner automatiquement le niveau de zoom approprié pour une utilisation optimale sur votre carte. Lorsque l'option **Désactivé** est sélectionnée, vous devez effectuer un zoom avant ou arrière manuellement.
- Points : permet de sélectionner le niveau de zoom pour les points sur la carte.
- **Journal de suivi** : permet d'afficher ou de masquer les pistes sur la carte.
- **Ligne à Rallier** : permet de sélectionner la façon dont le parcours apparaît sur la carte.

## **Paramètres de tracés**

#### Sélectionnez **Réglage** > **Tracés**.

**Méthode** : permet de sélectionner une méthode d'enregistrement de tracé. L'option **Auto** permet d'enregistrer les tracés à une fréquence variable afin de créer une représentation optimale de vos tracés. Si vous sélectionnez

**Distance** ou **Heure**, vous pouvez définir la fréquence d'intervalle manuellement.

- **Intervalle** : permet de définir la fréquence d'enregistrement du journal de suivi. L'enregistrement plus fréquent de points crée un tracé plus détaillé, mais remplit plus rapidement le journal de suivi.
- **Démarrage automatique** : configure l'appareil pour enregistrer votre tracé automatiquement lorsque vous sélectionnez **Démarrer le GPS**.
- **Enregistrement automatique** : configure l'appareil pour enregistrer automatiquement le tracé lorsque vous désactivez le GPS.
- **Auto Pause** : configure l'appareil pour interrompre l'enregistrement de votre tracé lorsque vous n'êtes pas en mouvement.
- **Sortie** : configure l'appareil pour enregistrer le tracé dans un fichier GPX, FIT ou GPX/FIT ([Types de fichiers](#page-20-0)).
	- **GPX** enregistre un tracé traditionnel qui vous permet d'utiliser des fonctions GPS telles que la navigation ou les itinéraires, tout au long du tracé.
	- **FIT** enregistre d'autres informations telles que les données de circuit. Il permet d'enregistrer un tracé comportant plus de 10 000 points. Les fichiers FIT peuvent être téléchargés sur Garmin Connect™ et sont beaucoup plus compacts que les fichiers GPX.
	- **GPX/FIT** vous permet de générer les deux types de fichier.

## **Paramètres de l'heure**

#### Sélectionnez **Réglage** > **Heure**.

**Page Heure** : permet de personnaliser l'apparence de l'heure.

- Format : permet de sélectionner l'affichage de l'heure au format 12 ou 24 heures.
- **Fuseau horaire** : permet de sélectionner le fuseau horaire de l'appareil. Vous pouvez sélectionner **Auto** pour définir le fuseau horaire automatiquement en fonction de votre position GPS.

## **Modification des unités de mesure**

Vous pouvez personnaliser les unités de mesure de distance et de vitesse, d'altitude, de profondeur, de température et de pression.

- **1** Sélectionnez le bouton d'action.
- **2** Sélectionnez **Réglage** > **Unités**.
- **3** Sélectionnez un type de mesure.
- **4** Sélectionnez une unité de mesure.

## **Paramètres de format de position**

**REMARQUE :** ne modifiez pas le système de coordonnées du format de position ou du système géodésique, sauf si vous utilisez une carte spécifiant un format de position différent.

#### Sélectionnez **Réglage** > **Format de position**.

- **Format** : définit le format de position dans lequel apparaîtra la lecture d'une position donnée.
- **Système géodésique** : définit le système de coordonnées qui structure la carte.
- **Ellipsoïde** : affiche le système de coordonnées que l'appareil utilise. Le système de coordonnées utilisé par défaut est WGS 84.

## **Paramètres pour le sport**

#### Sélectionnez **Réglage** > **Sport**.

**Auto Lap** : configure l'appareil pour marquer automatiquement le circuit à une distance donnée.

#### <span id="page-16-0"></span>**Utilisateur** : définit les informations de profil utilisateur (Définition de votre profil sportif utilisateur).

- **Zones de fréquence cardiaque** : définit les cinq zones de fréquence cardiaque pour les activités sportives ([Définition](#page-17-0) [de plages cardiaques\).](#page-17-0)
- **Activité FIT** : définit le type d'activité sportive actuellement pratiqué. Votre type d'activité apparaît ainsi correctement lors du transfert de vos données d'activité vers Garmin **Connect**
- **Vitesse Foot Pod** : définit la vitesse sur **Désactivé**, **Intérieur** et **Permanent** [\(Entraînez-vous avec un accéléromètre](#page-18-0)).

#### **Définition de votre profil sportif utilisateur**

L'appareil utilise les informations entrées à propos de vousmême pour calculer des données précises. Vous pouvez modifier les informations de profil suivantes : sexe, âge, poids, hauteur et athlète professionnel (A propos des athlètes professionnels).

- **1** Sélectionnez le bouton d'action.
- **2** Sélectionnez **Réglage** > **Sport** > **Utilisateur**.
- **3** Modifiez les paramètres.

#### **A propos des athlètes professionnels**

Un athlète professionnel est une personne qui s'entraîne de façon intense depuis plusieurs années (à l'exception de petites interruptions dues à des blessures) et qui a une fréquence cardiaque au repos inférieure ou égale à 60 battements par minute (bpm).

## **Paramètres de chasse au trésor**

Sélectionnez **Réglage** > **Geocaches**.

**Liste** : permet d'afficher la liste des trésors par noms ou par codes.

**chirp** : active ou désactive chirp la recherche de [\(chirp™\).](#page-11-0)

# **Sport**

## **Personnalisation de votre profil de cyclisme ou de course à pied**

Il existe plusieurs méthodes permettant de personnaliser votre appareil pour en faciliter l'utilisation lorsque vous courez ou faites du vélo. Vous pouvez accéder au menu de réglages grâce au bouton d'action.

- Sélectionnez **Réglage** > **Tracés** > **Auto Pause** pour activer Auto Pause<sup>®</sup> ([Paramètres de tracés\).](#page-15-0)
- Sélectionnez **Réglage** > **Tracés** > **Sortie** pour définir le format de sortie si vous envisagez de gérer vos activités sportives via Garmin Connect ([Paramètres de tracés\).](#page-15-0)
- Sélectionnez **Réglage** > **Pages de données** pour personnaliser les champs de données et modifier l'ordre des pages de données ([Personnalisation des pages de](#page-14-0)  [données\).](#page-14-0)
- Sélectionnez **Réglage** > **Unités** pour changer d'unité de mesure.

Vous pouvez, par exemple, enregistrer la distance que vous avez parcourue à vélo en kilomètres plutôt qu'en miles.

- Personnalisez la fonction d'appui long des boutons fléchés pour votre activité ([Personnalisation des boutons de](#page-14-0) [direction](#page-14-0)).
- Sélectionnez **Réglage** > **Sport** > **Auto Lap** pour définir la distance de votre circuit. La distance par défaut est de 1,60 km (1 mi).
- Entrez les informations relatives à votre profil sportif utilisateur (Définition de votre profil sportif utilisateur) ainsi que vos zones de fréquence cardiaque ([Définition de plages](#page-17-0)

[cardiaques\)](#page-17-0) pour obtenir la quantité précise de calories brûlées.

## **Prêt... Partez**

Avant d'aller courir, vous devez basculer le profil sur course à pied [\(Changement de profil](#page-6-0)).

- **1** Sélectionnez le bouton d'action.
- **2** Sélectionnez **Démarrer le GPS**.
- **3** Patientez pendant que l'appareil recherche des satellites.
- **4** Appuyez longuement sur le bouton  $\triangle$  pour démarrer le chrono.
- **5** Commencez à courir.

Appuyez longuement sur le bouton  $\wedge$  pour interrompre et reprendre votre course. Appuyez longuement sur le bouton  $\nabla$  pour marquer un circuit.

- **6** Sélectionnez le bouton d'action.
- **7** Sélectionnez **Arrêter le GPS** pour terminer votre course. L'appareil enregistre automatiquement votre course.

## **Historique**

L'historique inclut la date, l'heure, la distance, les calories, la vitesse ou l'allure moyenne, l'ascension, la descente et, éventuellement, ANT+™ les informations reçues du capteur.

**REMARQUE :** l'historique n'est pas enregistré lorsque le chrono est arrêté ou en pause.

Lorsque la mémoire de l'appareil est saturée, un message s'affiche. L'appareil ne supprime ou n'écrase pas automatiquement votre historique. Vous pouvez télécharger régulièrement votre historique dans Garmin Connect (Utilisation de Garmin Connect) ou BaseCamp ([Aventures Garmin](#page-8-0)) pour assurer le suivi de toutes les données de votre activité.

#### **Affichage d'une activité**

Vous pouvez afficher l'historique ou une carte de votre activité sportive.

- **1** Sélectionnez le bouton d'action.
- **2** Sélectionnez **Historique FIT**.
	- Une liste de vos activités apparaît par date.
- **3** Sélectionnez une activité.
- **4** Sélectionnez **Détails** ou **Afficher carte**.

#### **Enregistrement d'une activité en tant que tracé**

Vous pouvez enregistrer une activité en tant que tracé à l'aide du GPS. Lors de l'activité, cela vous permet d'utiliser des fonctions GPS, telles que la navigation et les itinéraires.

- **1** Sélectionnez le bouton d'action.
- **2** Sélectionnez **Historique FIT**.
- **3** Sélectionnez une activité.
- **4** Sélectionnez **Enregistrer comme tracé**.

#### **Suppression d'une activité**

- **1** Sélectionnez le bouton d'action.
- **2** Sélectionnez **Historique FIT**.
- **3** Sélectionnez une activité.
- **4** Sélectionnez **Supprimer** > **Oui**.

#### **Utilisation de Garmin Connect**

- **1** Connectez l'appareil à votre ordinateur à l'aide du câble USB.
- **2** Rendez-vous sur le site [www.garminconnect.com/start.](http://www.garminconnect.com/start)
- **3** Suivez les instructions présentées à l'écran.

# **Capteurs ANT+**

<span id="page-17-0"></span>L'appareil est compatible avec ces accessoires sans fil ANT+ en option.

- Moniteur de fréquence cardiaque (Installation du moniteur de fréquence cardiaque)
- Capteur de vitesse et de cadence GSC™ 10 [\(Utilisation d'un](#page-19-0)  [capteur de cadence de vélo en option](#page-19-0))
- Capteur de température sans fil tempe (tempe)

Pour obtenir des informations sur la compatibilité et l'achat de capteurs supplémentaires, rendez-vous sur le site [http://buy.garmin.com.](http://buy.garmin.com)

## **Couplage des capteurs ANT+**

Pour pouvoir effectuer un couplage, vous devez installer le moniteur de fréquence cardiaque ou le capteur.

Le couplage est la connexion de capteurs ANT+ sans fil, par exemple, la connexion d'un moniteur de fréquence cardiaque à votre appareil Garmin.

- **1** Approchez l'appareil à portée du capteur (3 m). **REMARQUE :** tenez-vous à au moins 10 m d'autres capteurs ANT+ pendant le couplage.
- **2** Sélectionnez le bouton d'action.
- **3** Sélectionnez **Réglage** > **Capteurs ANT**.
- **4** Sélectionnez votre capteur.
- **5** Sélectionnez **Nouvelle recherche**.

Lorsque le capteur est couplé avec votre appareil, l'état du capteur passe de **Recherche en cours** à **Connecté**. Les données du capteur apparaissent dans la boucle des pages de données ou dans un champ de données personnalisé.

#### **tempe**

Le tempe est un capteur de température sans fil ANT+. Vous pouvez fixer le capteur sur une sangle solide ou sur une boucle exposée à l'air ambiant pour obtenir une source constante de données précises de température. Vous devez coupler le tempe à votre appareil pour afficher les données de température du tempe.

## **Installation du moniteur de fréquence cardiaque**

**REMARQUE :** si vous ne disposez pas d'un moniteur de fréquence cardiaque, vous pouvez ignorer cette tâche.

Portez le moniteur de fréquence cardiaque à même la peau, juste en dessous de la poitrine. Il doit être suffisamment serré pour rester en place pendant votre activité.

**1** Accrochez le module du moniteur de fréquence cardiaque  $\odot$ à la sangle.

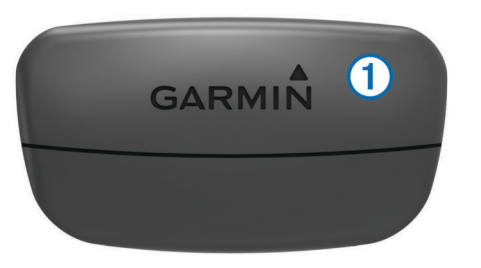

**2** Humidifiez les deux électrodes 2 au dos de la sangle pour améliorer la connexion entre votre poitrine et le transmetteur.

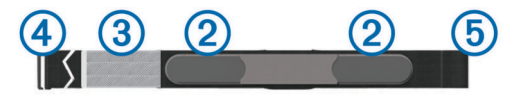

- **3** Si le moniteur de fréquence cardiaque dispose d'une surface de contact (3), humidifiez-la.
- **4** Faites passer la sangle autour de votre poitrine et fixez le crochet de la sangle 4 à la boucle.

Le logo Garmin doit être situé en haut et à droite.

**5** Approchez l'appareil à portée (3 m) du moniteur de fréquence cardiaque.

Après son installation, le moniteur de fréquence cardiaque est en veille et prêt à envoyer des données.

**ASTUCE :** si les données de fréquence cardiaque manquent de fiabilité ou ne s'affichent pas, reportez-vous à la section Astuces en cas de données de fréquence cardiaque inexactes.

#### **A propos des zones de fréquence cardiaque**

De nombreux athlètes utilisent les zones de fréquence cardiaque pour mesurer et augmenter leur résistance cardiovasculaire et améliorer leur forme physique. Une plage cardiaque est un intervalle défini de battements par minute. Les cinq zones de fréquence cardiaque couramment acceptées sont numérotées de 1 à 5, selon une intensité croissante. Généralement, les plages cardiaques sont calculées en fonction de pourcentages de votre fréquence cardiaque maximum.

#### **Objectifs physiques**

La connaissance de vos zones de fréquence cardiaque peut vous aider à mesurer et à améliorer votre forme en comprenant et en appliquant les principes suivants.

- Votre fréquence cardiaque permet de mesurer l'intensité de l'effort avec fiabilité.
- En vous entraînant dans certaines plages cardiaques, vous pourrez améliorer vos capacité et résistance cardiovasculaires.
- En connaissant vos zones de fréquence cardiaque, vous pouvez éviter le surentraînement et diminuer le risque de blessure.

Si vous connaissez votre fréquence cardiaque maximum, vous pouvez utiliser le tableau [\(Calcul des zones de fréquence](#page-23-0)  [cardiaque](#page-23-0)) pour déterminer la meilleure zone de fréquence cardiaque correspondant à vos objectifs sportifs.

Si vous ne connaissez pas votre fréquence cardiaque maximum, utilisez l'un des calculateurs disponibles sur Internet. Certains centres de remise en forme et salles de sport peuvent proposer un test mesurant la fréquence cardiaque maximum.

#### **Définition de plages cardiaques**

Pour que l'appareil puisse déterminer vos zones de fréquence cardiaque, vous devez d'abord définir votre profil sportif utilisateur ([Définition de votre profil sportif utilisateur](#page-16-0)).

Vous pouvez ajuster manuellement les plages cardiaques selon vos objectifs sportifs (Objectifs physiques).

- **1** Sélectionnez le bouton d'action.
- **2** Sélectionnez **Réglage** > **Sport** > **Zones de fréquence cardiaque**.
- **3** Entrez la fréquence cardiaque maximale et minimale pour la zone 5.
- **4** Entrez vos fréquences cardiaques minimales pour les zones 4-1.

La fréquence cardiaque maximale pour chaque zone est basée sur la fréquence cardiaque minimale de la zone précédente. Par exemple, si vous entrez 167 comme fréquence cardiaque minimale pour la zone 5, l'appareil utilise 166 comme fréquence maximale pour la zone 4.

#### **Astuces en cas de données de fréquence cardiaque inexactes**

Si les données de fréquence cardiaque manquent de fiabilité ou ne s'affichent pas, vous pouvez utiliser ces astuces.

- <span id="page-18-0"></span>• Humidifiez à nouveau les électrodes et la surface de contact. Vous pouvez utiliser de l'eau, de la salive ou du gel d'électrode.
- Serrez la sangle autour de votre poitrine.
- Echauffez-vous pendant 5 à 10 minutes.
- Lavez la sangle toutes les sept utilisations (Entretien du moniteur de fréquence cardiaque).
- Portez un haut en coton ou mouillez votre haut si possible.

Les tissus synthétiques qui frottent ou battent contre le moniteur de fréquence cardiaque peuvent créer de l'électricité statique qui interfère avec les signaux de fréquence cardiaque.

• Eloignez-vous des sources pouvant causer des interférences avec votre moniteur de fréquence cardiaque.

Parmi les sources d'interférence, on trouve les champs électromagnétiques puissants, certains capteurs sans fil de 2,4 GHz, les lignes électriques haute tension, les moteurs électriques, les fours, les fours à micro-ondes, les téléphones sans fil 2,4 GHz et les points d'accès sans fil au réseau local.

• Remplacez la batterie (Remplacement de la batterie du moniteur de fréquence cardiaque).

#### **Batterie du moniteur de fréquence cardiaque**

#### **AVERTISSEMENT**

N'utilisez pas d'objet pointu pour retirer les batteries remplaçables par l'utilisateur.

Contactez votre déchetterie locale pour le recyclage des batteries. Présence de perchlorate ; une manipulation spéciale peut être nécessaire. Rendez-vous sur [www.dtsc.ca.gov](http://www.dtsc.ca.gov/hazardouswaste/perchlorate/) [/hazardouswaste/perchlorate.](http://www.dtsc.ca.gov/hazardouswaste/perchlorate/)

#### *Remplacement de la batterie du moniteur de fréquence cardiaque*

- **1** Utilisez un petit tournevis cruciforme pour retirer les quatre vis à l'arrière du module.
- **2** Retirez le cache et la batterie.

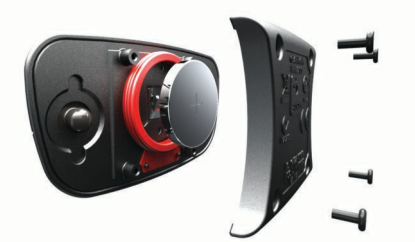

- **3** Patientez pendant 30 secondes.
- **4** Insérez la nouvelle batterie en positionnant le pôle positif vers le haut.

**REMARQUE :** veillez à ne pas endommager ni perdre le joint torique.

**5** Remettez en place le cache et les quatre vis.

**REMARQUE :** ne serrez pas outre mesure.

Après avoir remplacé la batterie du moniteur de fréquence cardiaque, vous devez le coupler une nouvelle fois à l'appareil.

#### **Entretien du moniteur de fréquence cardiaque**

#### *AVIS*

Vous devez détacher et retirer le module avant de nettoyer la sangle.

L'accumulation de sueur et de sel sur la sangle peut réduire la précision des données enregistrées par le moniteur de fréquence cardiaque.

- Rendez-vous sur le site [www.garmin.com/HRMcare](http://www.garmin.com/HRMcare) pour des instructions de lavage détaillées.
- Rincez la sangle après chaque utilisation.
- Lavez la sangle toutes les sept utilisations.
- N'utilisez pas de sèche-linge.
- Pour faire sécher la sangle, suspendez-la ou déposez-la à plat.
- Pour prolonger la durée de vie de votre moniteur de fréquence cardiaque, détachez le module lorsqu'il n'est pas utilisé.

#### **Accéléromètre**

Votre appareil est compatible avec l'accéléromètre. Vous pouvez utiliser l'accéléromètre plutôt que le GPS pour enregistrer votre allure et la distance parcourue lorsque vous vous entraînez en salle ou que le signal de votre GPS est faible. L'accéléromètre est en veille et prêt à envoyer des données (tout comme le moniteur de fréquence cardiaque).

L'accéléromètre s'éteint après 30 minutes d'inactivité afin de préserver la pile. Lorsque la pile est faible, un message apparaît sur l'appareil. Cela signifie qu'il reste environ cinq heures d'autonomie.

#### **Configuration du mode accéléromètre**

Vous pouvez configurer votre appareil pour que l'allure soit calculée à partir des données de l'accéléromètre plutôt que de celles du GPS.

- **1** Sélectionnez le bouton d'action.
- **2** Sélectionnez **Réglage** > **Sport** > **Vitesse Foot Pod**.
- **3** Sélectionnez une option :
	- Sélectionnez **Intérieur** lorsque vous vous entraînez en salle sans GPS.
	- Sélectionnez **Permanent** lorsque vous vous entraînez à l'extérieur, lorsque le signal de votre GPS est faible ou en cas de perte des signaux satellites.

#### **Entraînez-vous avec un accéléromètre**

Avant d'aller vous entraîner, vous devez basculer le profil sur course à pied [\(Changement de profil](#page-6-0)) et coupler l'accéléromètre à votre appareil [\(Couplage des capteurs ANT+](#page-17-0)).

Lorsque votre appareil ne parvient pas à capter les signaux satellites, comme lorsque vous vous entraînez en salle sur un tapis roulant, vous pouvez utiliser l'accéléromètre pour mesurer la distance parcourue.

- **1** Installez votre accéléromètre en suivant les instructions fournies.
- **2** Sélectionnez le bouton d'action.
- **3** Sélectionnez **Réglage** > **Sport** > **Vitesse Foot Pod** > **Intérieur**.
- **4** Appuyez longuement sur le bouton  $\wedge$  pour démarrer le chrono.
- **5** Commencez à courir.

Appuyez longuement sur le bouton  $\wedge$  pour interrompre et reprendre votre course. Appuyez longuement sur le bouton  $\nabla$  pour marquer un circuit.

**6** Appuyez longuement sur le bouton  $\triangle$  pour arrêter le chrono. L'appareil enregistre automatiquement votre course.

#### **Etalonnage de l'accéléromètre**

L'étalonnage de l'accéléromètre est facultatif, mais peut améliorer la précision de l'appareil. Il existe trois modes de réglage de l'étalonnage : distance, GPS et Manuel.

#### **Etalonnage de l'accéléromètre par distance**

Pour pouvoir étalonner votre appareil, vous devez le coupler à l'accéléromètre ([Couplage des capteurs ANT+](#page-17-0)).

<span id="page-19-0"></span>Pour des résultats optimaux, l'accéléromètre doit être étalonné en utilisant le couloir intérieur d'un tracé de régulation ou une distance exacte. Un tracé de régulation (2 tours = 800 m ou 0,5 mi) est plus précis qu'une course sur tapis roulant.

- **1** Sélectionnez le bouton d'action.
- **2** Sélectionnez **Réglage** > **Capteurs ANT** > **Foot Pod** > **Calibrer** > **Distance**.
- **3** Sélectionnez **Démarrer** pour commencer l'enregistrement.
- **4** Courez ou marchez sur 800 m 0,5 mi.
- **5** Sélectionnez **Arrêter**.

#### **Etalonnage de l'accéléromètre par GPS**

Pour pouvoir étalonner votre appareil, vous devez acquérir les signaux satellites GPS et coupler votre appareil à l'accéléromètre [\(Couplage des capteurs ANT+\).](#page-17-0)

- **1** Sélectionnez le bouton d'action.
- **2** Sélectionnez **Réglage** > **Capteurs ANT** > **Foot Pod** > **Calibrer** > **GPS**.
- **3** Sélectionnez **Démarrer** pour commencer l'enregistrement.
- 4 Courez ou marchez sur 0,62 mi ou 1 km environ. L'appareil vous avertit lorsque vous avez parcouru une distance suffisante.

#### **Etalonnage manuel de l'accéléromètre**

Pour pouvoir étalonner votre appareil, vous devez le coupler à l'accéléromètre [\(Couplage des capteurs ANT+\).](#page-17-0)

Garmin vous recommande d'étalonner manuellement votre appareil si vous connaissez votre facteur d'étalonnage. Si vous avez étalonné un accéléromètre avec un autre produit Garmin, vous connaissez sans doute ce facteur.

- **1** Sélectionnez le bouton d'action.
- **2** Sélectionnez **Réglage** > **Capteurs ANT** > **Foot Pod** > **Calibrer** > **Manuel**.
- **3** Réglez le facteur d'étalonnage :
	- Augmentez le facteur d'étalonnage si votre distance est trop courte.
	- Réduisez le facteur d'étalonnage si votre distance est trop longue.

## **Utilisation d'un capteur de cadence de vélo en option**

Vous pouvez utiliser un capteur de cadence de vélo compatible pour envoyer des données vers votre appareil.

- Couplez le capteur à votre appareil [\(Couplage des capteurs](#page-17-0)   $ANT+$ ).
- Créez un profil personnalisé pour le vélo ([Création d'un profil](#page-6-0)  [personnalisé](#page-6-0)).
- Mettez à jour vos informations de profil utilisateur (Définition [de votre profil sportif utilisateur\).](#page-16-0)

# **Informations sur l'appareil**

# **Affichage des informations sur l'appareil**

Vous pouvez afficher le numéro de l'appareil, la version logicielle et le contrat de licence.

- **1** Sélectionnez le bouton d'action.
- **2** Sélectionnez **Réglage** > **Info produit**.

## **Mise à jour de la base de données aéronautique**

Avant de pouvoir mettre à jour la base de données aéronautique, créez un compte Garmin et ajoutez votre appareil.

La base de données aéronautique est valable six mois à la fois et inclut uniquement la position des aéroports et la carte de base.

- **1** Connectez votre appareil à un ordinateur à l'aide du câble USB fourni avec l'appareil.
- **2** Rendez-vous sur le site [www.flyGarmin.com](http://www.flyGarmin.com).
- **3** Connectez-vous à votre compte Garmin.
- **4** Suivez les instructions à l'écran pour mettre à jour la base de données aéronautique.

## **Mise à jour du logiciel**

**REMARQUE :** la mise à jour du logiciel n'efface pas vos données ni vos paramètres.

- **1** Connectez votre appareil à un ordinateur à l'aide du câble USB.
- **2** Rendez-vous sur le site [www.garmin.com/products](http://www.garmin.com/products/webupdater) [/webupdater](http://www.garmin.com/products/webupdater).
- **3** Suivez les instructions présentées à l'écran.

## **Entretien de l'appareil**

#### *AVIS*

N'utilisez pas d'objet pointu pour nettoyer l'appareil.

Evitez d'utiliser des nettoyants chimiques, des solvants ou des répulsifs contre les insectes pouvant endommager les parties en plastique et les finitions.

Rincez soigneusement l'appareil à l'eau claire après chaque utilisation dans l'eau chlorée ou salée, et après chaque contact avec de la crème solaire, des produits de beauté, de l'alcool ou d'autres produits chimiques. Un contact prolongé avec ces substances peut endommager le boîtier.

Evitez d'appuyer sur les boutons lorsque l'appareil est sous l'eau.

Evitez les chocs et les manipulations brusques qui risquent d'endommager l'appareil.

Ne conservez pas l'appareil à un endroit où il pourrait être exposé de manière prolongée à des températures extrêmes, ce qui pourrait provoquer des dommages permanents.

#### **Nettoyage de l'appareil**

- **1** Nettoyez l'appareil à l'aide d'un chiffon humecté d'un détergent non abrasif.
- **2** Essuyez l'appareil.

## **Caractéristiques techniques**

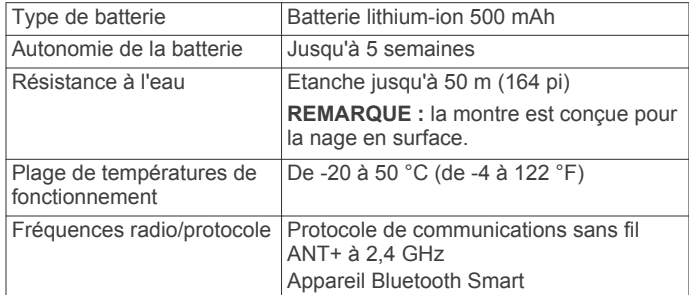

## <span id="page-20-0"></span>**Informations concernant la batterie**

L'autonomie de la batterie dépend de l'utilisation de votre GPS, des capteurs de l'appareil, des capteurs sans fil en option et du rétroéclairage.

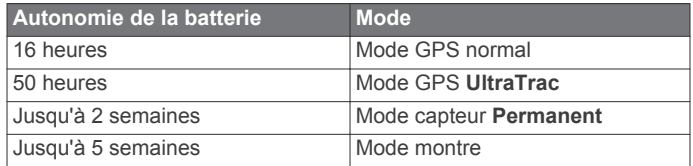

## **Gestion de données**

**REMARQUE :** l'appareil n'est pas compatible avec Windows® 95, 98, Me, Windows NT® et Mac® OS 10.3 et versions antérieures.

#### **Types de fichiers**

L'appareil prend en charge ces types de fichiers.

- Fichiers provenant de BaseCamp ou HomePort™. Rendezvous sur le site [www.garmin.com/trip\\_planning.](http://www.garmin.com/trip_planning)
- Fichiers de points d'intérêt personnalisés GPI créés dans le logiciel POI Loader de Garmin. Rendez-vous sur le site [www.garmin.com/products/poiloader.](http://www.garmin.com/products/poiloader)
- Fichiers de tracé GPX.
- Fichiers de chasse au trésor GPX. Rendez-vous sur le site [www.opencaching.com.](http://www.opencaching.com)
- Fichiers FIT pour l'exportation vers Garmin Connect.
- Fichiers GPX/FIT pour l'enregistrement de données en deux formats, simultanément.

#### **Déconnexion du câble USB**

Si votre appareil est connecté à votre ordinateur en tant que volume ou lecteur amovible, déconnectez votre appareil de votre ordinateur en toute sécurité, afin d'éviter toute perte de données. Si votre appareil est connecté à votre ordinateur sous Windows en tant qu'appareil portable, il n'est pas nécessaire de le déconnecter en toute sécurité.

- **1** Effectuez l'une des actions suivantes :
	- Sur un ordinateur sous Windows, sélectionnez l'icône **Supprimer le périphérique en toute sécurité** dans la barre d'état système, puis sélectionnez votre appareil.
	- Pour les ordinateurs Mac faites glisser l'icône du volume dans la corbeille.
- **2** Débranchez le câble de l'ordinateur.

## **Suppression de fichiers**

#### *AVIS*

Si vous avez des doutes sur la fonction d'un fichier, ne le supprimez pas. La mémoire de l'appareil contient des fichiers système importants que vous ne devez pas supprimer.

- **1** Ouvrez le lecteur ou volume **Garmin**.
- 2 Le cas échéant, ouvrez un dossier ou un volume.
- **3** Sélectionnez un fichier.
- **4** Appuyez sur la touche **Supprimer** de votre clavier.

## **Dépannage**

#### **Verrouillage des boutons**

Vous pouvez verrouiller les boutons pour empêcher toute manipulation accidentelle.

- **1** Sélectionnez la page de données que vous souhaitez afficher lorsque les boutons sont verrouillés.
- **2** Maintenez les boutons  $\bigcirc$  et  $\triangle$  enfoncés pour verrouiller les boutons.

**3** Maintenez les boutons  $\rightarrow$  et  $\wedge$  enfoncés pour déverrouiller les boutons.

#### **Réinitialisation de votre appareil**

Si l'appareil ne répond plus, il peut être nécessaire de le réinitialiser.

- **1** Maintenez  $\Omega$  enfoncé pendant au moins 25 secondes.
- **2** Maintenez <sup> $Q$ </sup> enfoncé pendant une seconde pour mettre l'appareil sous tension.

#### **Réinitialisation du profil aux réglages d'usine**

Vous pouvez restaurer les paramètres du profil tels qu'ils ont été configurés en usine.

- **1** Sélectionnez le bouton d'action.
- **2** Sélectionnez **Réglage** > **Réinitialiser** > **Toutes les données** > **Oui**.

#### **Effacement des données de tracé du capteur**

- **1** Sélectionnez le bouton d'action.
- **2** Sélectionnez **Réglage** > **Réinitialiser** > **Effacer les tracés** > **Oui**.

#### **Informations complémentaires**

Vous trouverez des informations complémentaires au sujet de ce produit sur le site Garmin.

- Rendez-vous sur le site [www.garmin.com/outdoor](http://www.garmin.com/outdoor).
- Rendez-vous sur le site [www.garmin.com/learningcenter.](http://www.garmin.com/learningcenter)
- Rendez-vous sur le site<http://buy.garmin.com>ou contactez votre revendeur Garmin pour plus d'informations sur les accessoires en option et sur les pièces de rechange.

## **Annexe**

## **Champs de données**

Certains champs de données affichent uniquement des données lorsque vous naviguez ou lorsque vous utilisez des accessoires ANT+.

**ALLURE** : allure actuelle.

**ALLURE CIRCUIT** : allure moyenne pour le circuit en cours.

**ALLURE DERNIER CIRCUIT** : allure moyenne pour le dernier circuit réalisé.

**ALLURE MOYENNE** : allure moyenne pour l'activité en cours.

- **ALTITUDE** : altitude de votre position actuelle au-dessus ou audessous du niveau de la mer.
- **ALTITUDE GPS** : altitude de votre position actuelle mesurée par le GPS.
- **ALTITUDE MAXIMUM** : altitude la plus haute atteinte depuis la dernière réinitialisation.
- **ALTITUDE MAXIMUM** : altitude la plus basse atteinte depuis la dernière réinitialisation.
- **ASCENSION (ascension totale)** : distance verticale totale parcourue en montant depuis la dernière réinitialisation.
- **ASCENSION CIRCUIT** : distance verticale d'ascension pour le circuit en cours.
- **ASCENSION DERNIER CIRCUIT** : distance verticale d'ascension pour le dernier circuit réalisé.
- **ASCENSION MAXIMUM** : vitesse de montée maximale en pieds par minute ou mètres par minute depuis la dernière réinitialisation.
- **ASCENSION MOYENNE** : distance verticale moyenne d'ascension depuis la dernière réinitialisation.
- **AUCUN** : ce champ de données est vide.
- **AVG HR %** : pourcentage moyen de la fréquence cardiaque maximale pour l'activité en cours.

#### **BAROMETRE** : pression actuelle étalonnée.

**BATTERIE** : énergie restante.

**CADENCE** : tours de manivelle par minute ou foulées par minute. Votre appareil doit être connecté à un accessoire mesurant la cadence.

**CADENCE CIRCUIT** : cadence moyenne pour le circuit en cours.

**CADENCE DERNIER CIRCUIT** : cadence moyenne pour le dernier circuit réalisé.

**CADENCE MOYENNE** : cadence moyenne pour l'activité en cours.

**CALORIES** : nombre de calories totales brûlées.

- **CAP** : direction que vous suivez.
- **CAP COMPAS** : direction vers laquelle vous vous dirigez selon le compas.

**CAP GPS** : direction vers laquelle vous vous dirigez selon le GPS.

**CHANGEMENT DE DIRECTION** : différence d'angle (en degrés) entre le relèvement vers votre destination et la direction que vous suivez actuellement. L signifie tourner à gauche. R signifie tourner à droite. Ces données apparaissent lorsqu'une navigation est en cours.

**CHRONOMETRE** : temps du chronomètre pour l'activité en cours.

**CIRCUIT MOYEN** : durée moyenne du circuit pour l'activité en cours.

**CIRCUITS** : nombre de circuits réalisés pour l'activité actuelle.

- **CIRCUIT TOTAL** : temps du chronomètre pour tous les circuits effectués.
- **COMPAS** : représentation visuelle de la direction dans laquelle pointe l'appareil.
- **COUCHER SOLEIL** : heure du coucher de soleil en fonction de votre position GPS.
- **DATE** : jour, mois et année en cours.
- **DESCENTE (descente totale)** : distance verticale totale parcourue en descendant depuis la dernière réinitialisation.
- **DESCENTE CIRCUIT** : distance verticale de descente pour le circuit en cours.
- **DESCENTE DERNIER CIRCUIT** : distance verticale de descente pour le dernier circuit réalisé.
- **DESCENTE MAXIMUM** : vitesse de descente maximale en pieds par minute ou mètres par minute depuis la dernière réinitialisation.

**DESCENTE MOYENNE** : distance verticale moyenne de descente depuis la dernière réinitialisation.

**DESTINATION FINALE** : dernier point sur l'itinéraire avant la destination. Ces données apparaissent lorsqu'une navigation est en cours.

**DESTINATION SUIVANTE** : prochain point sur l'itinéraire. Ces données apparaissent lorsqu'une navigation est en cours.

**DISTANCE (odomètre du trajet)** : compte de la distance parcourue depuis la dernière réinitialisation.

**DISTANCE CIRCUIT** : distance parcourue pour le circuit en cours.

**DISTANCE DERNIER CIRCUIT** : distance parcourue pour le dernier circuit réalisé.

**DISTANCE DU TRAJET** : distance parcourue pour le tracé actuel.

**DISTANCE FINALE (distance vers la destination finale)** : distance restant à parcourir jusqu'à la destination finale. Ces données apparaissent lorsqu'une navigation est en cours.

**DISTANCE SUIVANTE (distance du waypoint suivant)** : distance restant à parcourir jusqu'au prochain waypoint de votre itinéraire. Ces données apparaissent lorsqu'une navigation est en cours.

**DISTANCE VERTICALE A DESTINATION FINALE (distance verticale vers la destination finale)** : altitude entre votre position actuelle et votre destination finale. Ces données apparaissent lorsqu'une navigation est en cours.

**DISTANCE VERTICALE A DESTINATION SUIVANTE** : altitude entre votre position actuelle et le prochain waypoint de votre itinéraire. Ces données apparaissent lorsqu'une navigation est en cours.

**ECART ROUTE** : distance vers la gauche ou la droite de laquelle vous vous êtes écarté de votre itinéraire. Ces données apparaissent lorsqu'une navigation est en cours.

**ETA FINALE (heure d'arrivée estimée à la destination finale)** : estimation de l'heure à laquelle vous atteindrez la destination finale (ajustée sur l'heure locale de la destination). Ces données apparaissent lorsqu'une navigation est en cours.

- **ETA SUIVANT** : estimation de l'heure à laquelle vous atteindrez le prochain waypoint sur l'itinéraire (ajustée sur l'heure locale du waypoint). Ces données apparaissent lorsqu'une navigation est en cours.
- **ETE FINALE (temps estimé jusqu'à destination)** : estimation du temps restant pour atteindre la destination. Ces données apparaissent lorsqu'une navigation est en cours.
- **ETE SUIVANT (temps estimé jusqu'à destination suivante)** : estimation du temps restant pour atteindre le prochain waypoint de votre itinéraire. Ces données apparaissent lorsqu'une navigation est en cours.
- **FREQUENCE CARDIAQUE** : fréquence cardiaque en battements par minute (bpm). Votre appareil doit être connecté à un moniteur de fréquence cardiaque compatible.

**FREQUENCE CARDIAQUE CIRCUIT** : fréquence cardiaque moyenne pour le circuit en cours.

- **FREQUENCE CARDIAQUE DERNIER CIRCUIT** : fréquence cardiaque moyenne pour le dernier circuit réalisé.
- **FREQUENCE CARDIAQUE MOYENNE** : fréquence cardiaque moyenne pour l'activité en cours.

**GPS (intensité du signal)** : intensité du signal satellite GPS.

**HEURE (heure du jour)** : heure en fonction de votre position actuelle et de vos paramètres d'heure (format, fuseau horaire, heure d'été).

**HR % MAX** : pourcentage de la fréquence cardiaque maximale.

- **LAP HR %** : pourcentage moyen de la fréquence cardiaque maximale pour le circuit en cours.
- **LATITUDE/LONGITUDE** : position actuelle en latitude et en longitude, quel que soit le paramètre de format de position sélectionné.
- **LEVER SOLEIL** : heure du lever de soleil en fonction de votre position GPS.
- **MOYENNE DE DEPLACEMENT** : vitesse moyenne en déplacement depuis la dernière réinitialisation.
- **ODOMETRE** : compte de la distance parcourue sur l'ensemble des voyages. Ce total n'est pas effacé lors de la réinitialisation des données de trajet.

**PARCOURS** : direction entre votre position de départ et votre destination. Le parcours peut être affiché comme un itinéraire planifié ou défini. Ces données apparaissent lorsqu'une navigation est en cours.

PENTE : calcul de la montée (altitude) sur la distance. Par exemple, si vous gravissez 3 m (10 pieds) à chaque fois que vous parcourez 60 m (200 pieds), la pente est de 5 %.

**POSITION** : position actuelle selon le paramètre de format de position utilisé.

**POSITION FINALE** : dernier point de l'itinéraire ou du parcours.

- <span id="page-22-0"></span>**PRECISION (GPS)** : marge d'erreur pour votre position exacte. Par exemple, votre position GPS est précise à ± 3,65 m (12 pieds).
- **PRESSION ATMOSPHERIQUE** : pression environnementale non étalonnée.
- **RELEVEMENT** : direction entre votre position actuelle et votre destination. Ces données apparaissent lorsqu'une navigation est en cours.
- **STEPS** : nombre d'étapes enregistrées par l'accéléromètre.
- **TAUX PLANE** : rapport entre la distance horizontale et la distance verticale parcourues.
- **TAUX PLANE DESTINATION (taux plané vers la destination)** : taux plané nécessaire pour descendre de votre position actuelle jusqu'à l'altitude de la destination. Ces données apparaissent lorsqu'une navigation est en cours.
- TEMP : température de l'air. La température de votre corps influe sur la lecture du capteur des températures.
- **TEMPERATURE MAXIMUM** : température maximale enregistrée au cours des dernières 24 heures.
- **TEMPERATURE MINIMUM** : température minimale enregistrée au cours des dernières 24 heures.
- **TEMPS** : compte du temps total écoulé en déplacement et à l'arrêt depuis la dernière réinitialisation.
- **TEMPS CIRCUIT** : temps du chronomètre pour le circuit en cours.
- **TEMPS D'ARRET** : compte du temps écoulé à l'arrêt depuis la dernière réinitialisation.
- **TEMPS DE DEPLACEMENT** : compte du temps écoulé en déplacement depuis la dernière réinitialisation.
- **TEMPS DERNIER CIRCUIT** : temps du chronomètre pour le dernier circuit réalisé.
- **TIMER** : heure actuelle du compte à rebours.
- **VERS PARCOURS** : direction que vous devez suivre pour revenir sur votre itinéraire. Ces données apparaissent lorsqu'une navigation est en cours.
- **VITESSE** : vitesse de déplacement actuelle.
- **VITESSE CIRCUIT** : vitesse moyenne pour le circuit en cours.
- **VITESSE DERNIER CIRCUIT** : vitesse moyenne pour le dernier circuit réalisé.
- **VITESSE MAXIMUM** : vitesse maximale atteinte depuis la dernière réinitialisation.
- **VITESSE MOYENNE (vitesse totale moyenne)** : vitesse moyenne en déplacement et à l'arrêt depuis la dernière réinitialisation.
- **VITESSE VERTICALE** : vitesse de montée/descente au fil du temps.
- **VITESSE VERTICALE FINALE (vitesse verticale vers la destination finale)** : vitesse de montée/descente vers une altitude déterminée. Ces données apparaissent lorsqu'une navigation est en cours.
- **VMG** : vitesse à laquelle vous vous rapprochez d'une destination sur un itinéraire. Ces données apparaissent lorsqu'une navigation est en cours.
- **ZONE DE FREQUENCE CARDIAQUE** : zone de fréquence cardiaque actuelle (1 à 5). Les zones par défaut sont basées sur votre profil utilisateur, votre fréquence cardiaque maximale et votre fréquence cardiaque au repos.

## **Pages de données**

Par défaut, ces pages apparaissent pour le profil de randonnée. Les données de fréquence cardiaque ne sont disponibles que lorsque votre appareil est couplé à un moniteur de fréquence cardiaque. Les données de cadence et de pas ne sont

disponibles que lorsque votre appareil est couplé à un accéléromètre.

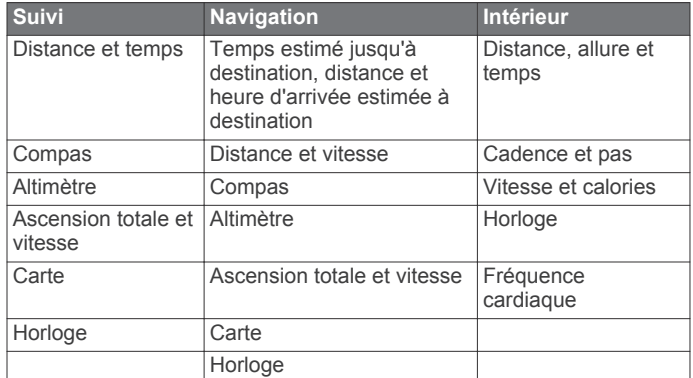

## **Enregistrement de l'appareil**

Aidez-nous à mieux vous servir en remplissant dès aujourd'hui notre formulaire d'enregistrement en ligne.

- Rendez-vous sur le site<http://my.garmin.com>.
- Conservez en lieu sûr l'original de la facture ou une photocopie.

## **Contacter l'assistance pour les produits aéronautiques Garmin**

- Rendez-vous sur le site [www.garmin.com/support](http://www.garmin.com/support) pour obtenir une assistance par pays.
- En Amérique, appelez le (866) 739-5687.
- En Europe, en Afrique et au Moyen-Orient, appelez le +44 (0) 87 085 1243.
- En Asie-Pacifique, appelez le +65 6348 0378.
- En Australie, appelez le +61 2 8882 6134.

## **Contrat de licence du logiciel**

EN UTILISANT CE PRODUIT, VOUS RECONNAISSEZ ETRE LIE PAR LES TERMES DU PRESENT CONTRAT DE LICENCE DE LOGICIEL. LISEZ ATTENTIVEMENT CE CONTRAT DE LICENCE.

Garmin Ltd. et ses filiales (« Garmin ») concèdent une licence limitée pour l'utilisation du logiciel intégré à cet appareil (le « Logiciel ») sous la forme d'un programme binaire exécutable, dans le cadre du fonctionnement normal du produit. Tout titre, droit de propriété ou droit de propriété intellectuelle dans le Logiciel ou concernant le Logiciel est la propriété de Garmin et/ou de ses fournisseurs tiers.

Vous reconnaissez que le Logiciel est la propriété de Garmin et/ou de ses fournisseurs tiers et qu'il est protégé par les lois en vigueur aux Etats-Unis d'Amérique et par les traités internationaux relatifs au copyright. Vous reconnaissez également que la structure, l'organisation et le code du Logiciel, dont le code source n'est pas fourni, constituent d'importants secrets de fabrication de Garmin et/ou de ses fournisseurs tiers, et que le code source du Logiciel demeure un important secret de fabrication de Garmin et/ou de ses fournisseurs tiers. Vous acceptez de ne pas décompiler, désassembler, modifier, assembler à rebours, effectuer l'ingénierie à rebours ou transcrire en langage humain intelligible le Logiciel ou toute partie du Logiciel, ou créer toute œuvre dérivée du Logiciel. Vous acceptez de ne pas exporter ni de réexporter le Logiciel vers un pays contrevenant aux lois de contrôle à l'exportation des Etats-Unis d'Amérique ou à celles de tout autre pays concerné.

## <span id="page-23-0"></span>**Calcul des zones de fréquence cardiaque**

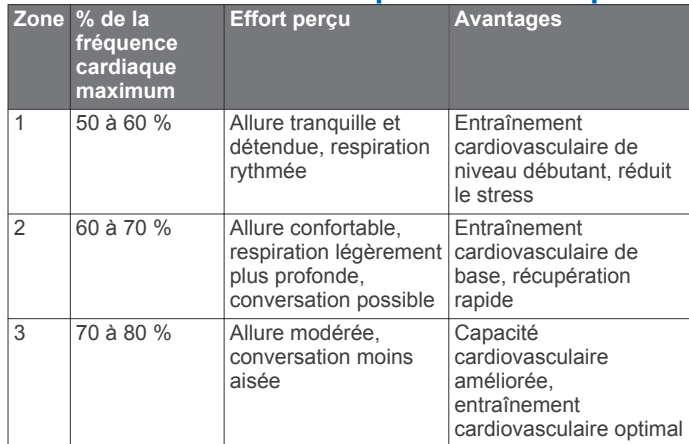

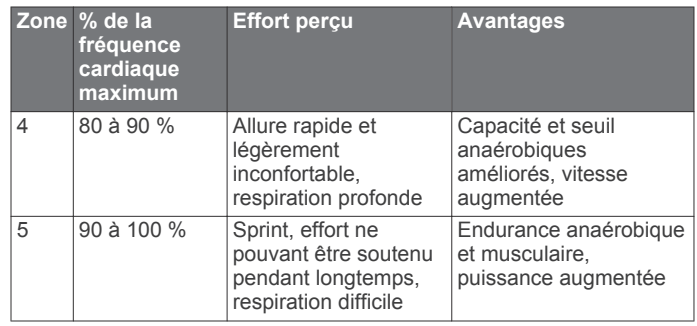

## **Données de l'altimètre et du baromètre**

Le fonctionnement de l'altimètre et du baromètre diffère selon les paramètres fixes ou variables. Pour plus d'i l'étalonnage de l'altimètre barométrique, reportez-vous à la section [Etalonnage de l'altimètre barométrique. Pour plus d](#page-10-0)'ir sur le suivi des changements météorologiques, reportez-vous à la section [Suivi des changements météorologiques au jour le jour.](#page-10-0)

Pour régler les paramètres de l'altimètre et du baromètre, sélectionnez **Réglage** > **Capteurs** > **Altimètre** > **Tracé du baromètre**.

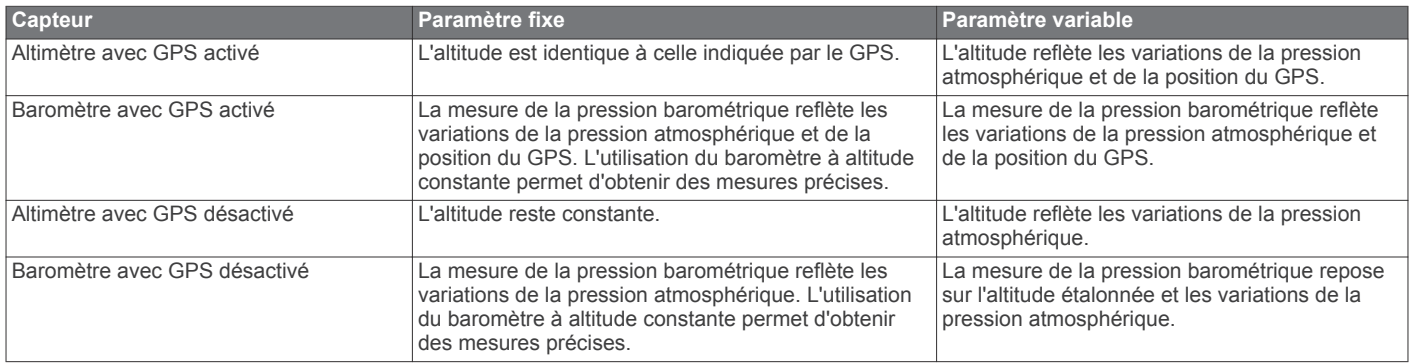

## **Index**

#### <span id="page-24-0"></span>**A**

accéléromètre **[15,](#page-18-0) [16](#page-19-0)** accessoires **[17](#page-20-0)** aéroport **[16](#page-19-0)** le + proche **[6](#page-9-0)** aéroport le plus proche **[6](#page-9-0)** alarmes **[9](#page-12-0)** horloge **[9](#page-12-0)** proximité **[10](#page-13-0)** alarmes de proximité **[10](#page-13-0)** alertes **[9](#page-12-0)** position **[10](#page-13-0)** alertes vibration **[12](#page-15-0)** almanach chasse et pêche **[10](#page-13-0)** lever et coucher du soleil **[10](#page-13-0)** altimètre **[2](#page-5-0), [7](#page-10-0), [12](#page-15-0), [17,](#page-20-0) [20](#page-23-0)** étalonnage **[2](#page-5-0)** altitude **[1](#page-4-0), [2](#page-5-0)** alerte **[2](#page-5-0)** tracé **[17](#page-20-0)** appareil enregistrement **[19](#page-22-0)** réinitialisation **[17](#page-20-0)** assistance produit, informations contact **[19](#page-22-0)** assistance produit Garmin, informations contact **[19](#page-22-0)** athlète professionnel **[13](#page-16-0)** Auto Pause **[12](#page-15-0), [13](#page-16-0)** aventures **[5](#page-8-0)**

#### **B**

baromètre **[2,](#page-5-0) [7,](#page-10-0) [17](#page-20-0), [20](#page-23-0)** base de données, mise à jour **[16](#page-19-0)** BaseCamp **[17](#page-20-0)** batterie **[16](#page-19-0)** autonomie **[1,](#page-4-0) [17](#page-20-0)** chargement **[1](#page-4-0)** remplacement **[15](#page-18-0)** boutons **[1,](#page-4-0) [11](#page-14-0)** verrouillage **[17](#page-20-0)**

#### **C**

cadence, capteurs **[16](#page-19-0)** calcul de zone **[10](#page-13-0)** capteurs ANT+ **[14](#page-17-0)** couplage **[14](#page-17-0)** capteurs de vélo **[16](#page-19-0)** capteurs de vitesse et de cadence **[2](#page-5-0)** caractéristiques techniques **[16](#page-19-0)** cartes **[5](#page-8-0)** affichage **[13](#page-16-0)** exploration **[7](#page-10-0)** navigation **[7](#page-10-0)** orientation **[12](#page-15-0)** paramètres **[12](#page-15-0)** zoom **[7](#page-10-0)** champs de données **[11,](#page-14-0) [19](#page-22-0)** chargement **[1](#page-4-0)** chasses au trésor **[5,](#page-8-0) [7](#page-10-0), [8](#page-11-0), [13,](#page-16-0) [17](#page-20-0)** navigation **[7](#page-10-0)** téléchargement **[7](#page-10-0)** chirp **[8,](#page-11-0) [13](#page-16-0)** chrono **[13](#page-16-0)** chronomètre **[9](#page-12-0)** compas **[1](#page-4-0), [2](#page-5-0), [5](#page-8-0), [6](#page-9-0), [11](#page-14-0)** compte, à rebours **[9](#page-12-0)** compte à rebours **[9](#page-12-0)** contraste **[12](#page-15-0)** contrat de licence du logiciel **[16](#page-19-0), [19](#page-22-0)** coordonnées **[5](#page-8-0)** couplage de capteurs ANT+ **[14](#page-17-0)** course à pied **[13](#page-16-0)**

#### **D**

dépannage **[14,](#page-17-0) [17](#page-20-0)** distance **[5](#page-8-0)**

données pages **[1](#page-4-0)** partage **[5](#page-8-0)** stockage **[13](#page-16-0)** transfert **[13](#page-16-0)** données utilisateur, suppression **[17](#page-20-0)**

## **E**

écran **[12](#page-15-0)** enregistrement d'activités **[13](#page-16-0)** enregistrement de l'appareil **[19](#page-22-0)** enregistrement du produit **[19](#page-22-0)** étalonnage altimètre **[2](#page-5-0), [7](#page-10-0)** compas **[6](#page-9-0) F**

fichiers transfert **[7](#page-10-0)** types **[17](#page-20-0)** format de position **[12](#page-15-0)** fréquence cardiaque **[2](#page-5-0)** moniteur **[14](#page-17-0), [15](#page-18-0)** zones **[14](#page-17-0), [20](#page-23-0)** fuseaux horaires **[9,](#page-12-0) [12](#page-15-0)**

#### **G**

Garmin Connect, stockage de données **[13](#page-16-0)** Garmin Pilot **[4](#page-7-0)** GPS **[11,](#page-14-0) [17](#page-20-0)** arrêt **[3](#page-6-0), [10](#page-13-0)** signal **[1,](#page-4-0) [2](#page-5-0), [10](#page-13-0)** GSC 10 **[14](#page-17-0)**

#### **H**

heure du jour **[1](#page-4-0)** heures de lever et coucher du soleil **[10](#page-13-0)** historique **[13](#page-16-0)** affichage **[13](#page-16-0)** transfert vers l'ordinateur **[13](#page-16-0)** HomePort **[17](#page-20-0)** homme à la mer (MOB) **[7](#page-10-0)**

#### **I**

ID de l'appareil **[16](#page-19-0)** itinéraires **[4](#page-7-0), [5](#page-8-0)** affichage sur la carte **[5](#page-8-0)** création **[4](#page-7-0)** directs **[6](#page-9-0)** modification **[4](#page-7-0)** suppression **[5](#page-8-0)** itinéraires directs **[6](#page-9-0)**

## **J**

jumpmaster **[8](#page-11-0), [9](#page-12-0)**

#### **L** langue **[11](#page-14-0)** logiciel

mise à jour **[16](#page-19-0)** version **[16](#page-19-0)**

# **M**

menu **[1](#page-4-0)** menu principal, personnalisation **[11](#page-14-0)** météo **[7](#page-10-0)** mise à jour, base de données **[16](#page-19-0)** mise à jour du logiciel **[16](#page-19-0)** mode démo **[10](#page-13-0)** moniteur de fréquence cardiaque **[14,](#page-17-0) [15](#page-18-0)**

## **N**

navigation **[5](#page-8-0), [6](#page-9-0)** arrêt **[6](#page-9-0)** compas **[5](#page-8-0)** indicateur de situation horizontale (HSI) **[6](#page-9-0)** Voir&rallier **[6](#page-9-0)** nettoyage de l'appareil **[15](#page-18-0), [16](#page-19-0)**

**P**

page satellites **[10](#page-13-0)** paramètres **[10–](#page-13-0)[13,](#page-16-0) [17](#page-20-0)** paramètres de l'heure **[9](#page-12-0), [12](#page-15-0)** paramètres système **[11](#page-14-0)** partage de données **[5](#page-8-0)** périodes de chasse et de pêche **[10](#page-13-0)** périodes de pêche **[10](#page-13-0)** personnalisation de l'appareil **[11,](#page-14-0) [13](#page-16-0)** phase de lune **[10](#page-13-0)** plans de vol **[4](#page-7-0)** positions **[5](#page-8-0), [10](#page-13-0)** enregistrement **[3](#page-6-0)** modification **[3](#page-6-0)** profil utilisateur **[13](#page-16-0)** profils **[3](#page-6-0), [13,](#page-16-0) [17](#page-20-0)**

#### **R**

recherche de positions, à proximité de votre position **[3](#page-6-0)** référence nord **[11](#page-14-0)** réinitialisation, appareil **[17](#page-20-0)** remplacement de la batterie **[15](#page-18-0)** résistance à l'eau **[16](#page-19-0)** rétroéclairage **[1,](#page-4-0) [12](#page-15-0)**

## **S**

signaux satellites **[10](#page-13-0)** acquisition **[2](#page-5-0)** sport **[12](#page-15-0), [13](#page-16-0)** suppression positions **[4](#page-7-0)** profils **[3](#page-6-0)** toutes les données utilisateur **[17](#page-20-0)**

#### **T**

téléchargement, chasses au trésor **[7](#page-10-0)** télécommande VIRB **[9](#page-12-0)** tempe **[14](#page-17-0)** température **[1,](#page-4-0) [2,](#page-5-0) [7,](#page-10-0) [14](#page-17-0)** tonalités **[9,](#page-12-0) [12](#page-15-0)** TracBack **[7](#page-10-0)** tracés **[5,](#page-8-0) [12,](#page-15-0) [13](#page-16-0)** enregistrement **[2](#page-5-0)** suppression **[5](#page-8-0)** transfert, fichiers **[17](#page-20-0)** transfert de fichiers **[7](#page-10-0)**

#### **U**

UltraTrac **[11](#page-14-0)** unités de mesure **[12](#page-15-0)** USB déconnexion **[17](#page-20-0)** transfert de fichiers **[17](#page-20-0)**

#### **V**

verrouillage, boutons **[17](#page-20-0)** VIRB **[9](#page-12-0)** vitesse **[5](#page-8-0)** Voir&rallier **[6](#page-9-0)**

#### **W**

WAAS **[11](#page-14-0)** waypoints **[1](#page-4-0), [3](#page-6-0), [5](#page-8-0)** enregistrement **[3](#page-6-0)** modification **[3,](#page-6-0) [4](#page-7-0)** projection **[4](#page-7-0)** suppression **[4](#page-7-0)**

#### **Z**

zones, heure **[9](#page-12-0)** zoom **[1](#page-4-0)** cartes **[7](#page-10-0)**

# **www.garmin.com/support**

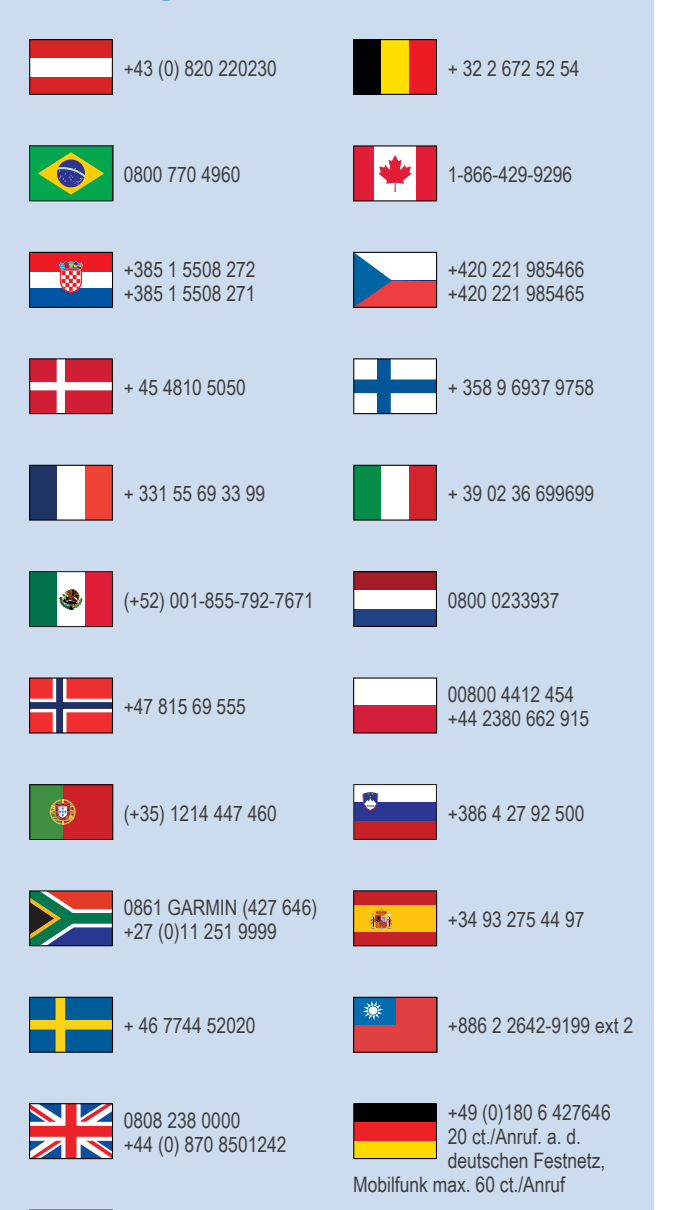

913-397-8200 1-800-800-1020

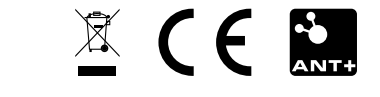